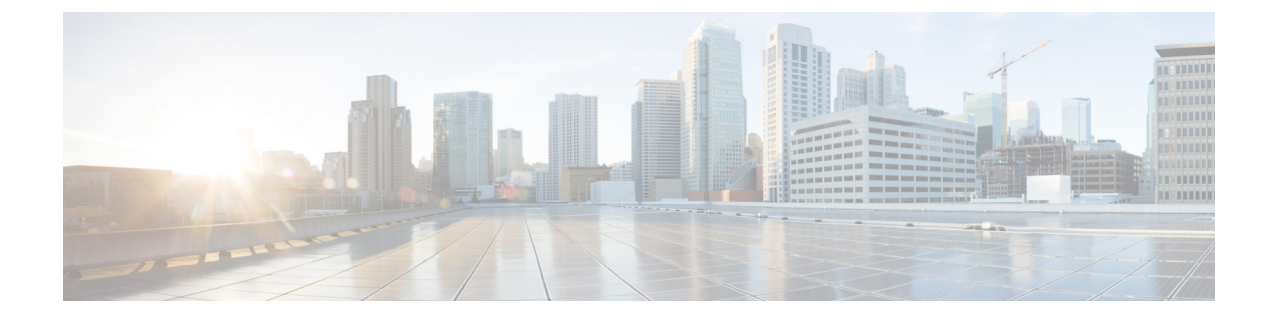

# トレースとログ

- Trace and Log Central  $(1 \sim \rightarrow \sim)$
- ログ ビューア (55 ページ)
- プラグイン (59 ページ)

# **Trace and Log Central**

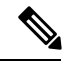

Trace and Log Central を動作させるには、クライアント マシンのクラスタ内にあるすべて のノードで DNS ルックアップを解決する必要があります。 (注)

## 準備

## 証明書のインポート

ノードの証明書をインポートするには、次の手順に従ってください。

ノード、またはクラスタ内の各ノード用に認証局が発行するサーバ認証証明書をインポートで きます。

Trace and Log Central オプションを使用する前に、証明書をインポートしておくことを推奨し ます。証明書をインポートしていないと、Unified RTMT にサインインして Trace and Log Central オプションにアクセスするたびに、ノードのセキュリティ証明書が表示されます。その証明書 に表示される情報を変更することはできません。

### 手順

ステップ **1** 証明書をインポートするには、**[**ツール(**Tools**)**]** > **[**トレース(**Trace**)**]** > **[**証明書のインポー ト(**Import Certificate**)**]** の順に選択します。

システムがノード証明書をインポートしたことを示すメッセージが表示されます。

ステップ **2** [OK] をクリックします。

## トレースのサポートの種類

ここでは、トレースのサポートの種類について説明します。

### **Trace & Log Central** におけるディスク **I/O** と **CPU** 制御

Unified RTMT は、[Trace & Log Central] の重要な操作とジョブの制御をサポートしています。 その操作とジョブがオンデマンドで実行されているのか、スケジュールされているのか、また は自動なのかは問いません。

ノードが高い IO 条件で実行している場合にオンデマンド操作の要求を行うと、操作のキャン セルを示す警告が表示されます。警告の表示タイミングを制御する IO レートのしきい値は、 次のサービス パラメータ (Cisco RIS Data Collector サービス)で設定できることに注意してく ださい。

- TLC Throttling CPU Goal
- TLC Throttling IOWait Goal

これらのパラメータの値は、実際のシステムCPUおよびIOWait値と比較されます。目標(サー ビス パラメータの値) が実際の値より小さい場合は、警告が表示されます。

## **[Trace & Log Central]** オプションの表示

Unified RTMT の [Trace & Log Central] オプションを表示するには、次の手順に従ってくださ い。

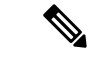

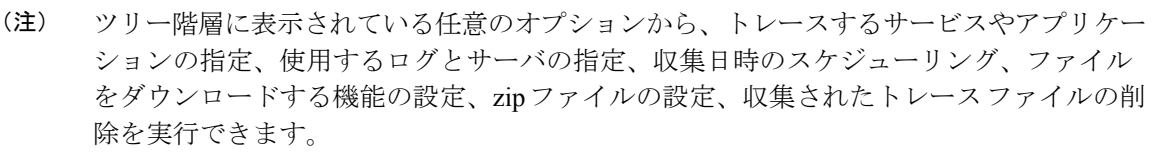

暗号化をサポートするデバイスでは、SRTPキー情報はトレースファイルに出力されませ  $\mathcal{W}_\circ$ (注)

#### 始める前に

開始する前に、セキュリティ証明書をインポートします。

#### 手順

- ステップ **1** 次のいずれかの操作を実行して、Trace and Log Central にアクセスします。
	- a) クイック起動チャネル内の [システム (System) ] を選択します。
	- b) **[**システム(**System**)**]** > **[**ツール(**Tools**)**]** > **[**トレース(**Trace**)**]** > **[Trace & Log Central]** の順に選択します。
	- c) ツリー階層で [Trace & Log Central] アイコンを選択します。
- ステップ **2** Real-Time Monitoring Tool の Trace and Log Central オプションが表示されたら、次のいずれかの 作業を実行します。
	- クラスタ内の1台以上のサーバに対し、サービス、アプリケーション、およびシステムロ グのトレースを収集します。
	- 指定した検索条件が含まれているトレースファイルを収集し、ダウンロードします。それ と同時に、後で使用するためにトレース収集条件を保存します。
	- ネットワーク上の 1 台以上のサーバに対してクラッシュ ダンプ ファイルを収集します。
	- 収集したトレース ファイルを表示します。
	- サーバ上のすべてのトレース ファイルを表示します。
	- アプリケーションごとにサーバ上で書き込みが行われている現在のトレースファイルを表 示します。検索文字列がトレースファイル内で見つかったときに、指定した操作を実行で きます。

## ファイルの収集

### トレース ファイルの収集

クラスタ内の1台以上のノードに対してサービス、アプリケーション、システムログのトレー スを収集するには、Trace & Log Central の [ファイルの収集(Collect Files)] オプションを使用 します。トレースを収集する日時の範囲、トレース ファイルをダウンロードするディレクト リ、収集されたファイルをサーバから削除するかどうかを指定します。

Trace and Log Central 機能を使用してトレースを収集するには、次の手順に従ってください。

サービスは、アクティブにされていなくても表示されます。したがって、それらのサー ビスに対してトレースを収集できます。 (注)

指定した検索条件を含んでいるトレースファイルを収集するか、後で使用するために保存した トレース収集条件を使用する場合、クエリー ウィザードを使用します。

#### 始める前に

次の 1 つまたは複数の操作を実行します。

- *Cisco Unified Serviceability* のトレース構成ウィンドウのさまざまなサービスに対して、ト レースファイルに含める情報を構成します。詳細については、『*Cisco Unified Serviceability* アドミニストレーション ガイド』を参照してください。
- アラームをトレース ファイルに送信するには、アラームの送信先として SDI または SDL トレース ファイルを *Cisco Unified Serviceability* の [アラーム設定(Alarm Configuration)] ウィンドウで選択します。詳細については、『*Cisco Unified Serviceability*アドミニストレー ション ガイド』を参照してください。
- TLC Throttling CPU Goal サービス パラメータと TLC Throttling IOWait Goal サービス パラ メータ (Cisco RIS Data Collector サービス)の値を設定することで、重要な Trace and Log Central の操作とジョブの調整を設定できます。サービス パラメータの設定の詳細につい ては、『*System Configuration Guide for Cisco Unified Communications Manager*』を参照して ください。

#### 手順

- ステップ **1** [Trace & Log Central]オプションを展開します。
- ステップ **2** [Trace & Log Central] のツリー階層で、[ファイルを収集する(CollectFiles)] をダブルクリック します。

[トレース収集(Trace Collection)] ウィザードが表示されます。サービスは、アクティブにさ れていなくても表示されます。したがって、それらのサービスに対してトレースを収集できま す。

- Unified Communications Manager および Cisco Unity Connection クラスタ:クラスタ内 のすべてのノードが使用できない場合、どのノードが利用できないかを示すメッセー ジとともにダイアログ ボックスが表示されます。使用不可能なノードは、[Trace and Log Central] ウィンドウに表示されません。 (注)
- Unified Communications Manager および Cisco Unity Connection クラスタ:クラスタ内 の特定のノード上だけでリストされたサービス/アプリケーションの一部をインストー ルできます。それらのサービスまたはアプリケーションのトレースを選択するには、 そのサービスまたはアプリケーションがアクティブにされているサーバからトレース を選択します。 (注)
- ステップ **3** *Cisco Unity Connection* ユーザはステップ 4 に進みます。Unified Communications Manager または Cisco Business Edition の場合、[CCM サービス/アプリケーションの選択(Select CCM Services/Application)] タブで次のいずれかの操作を実行します。
	- a) クラスタ内のすべてのノードに対してすべてのサービスとアプリケーションのトレースを 収集するには、[すべてのサーバ上のすべてのサービスを選択する(SelectAllServices on all Servers)] チェックボックスをオンにして [次へ(Next)] をクリックします。
- スタンドアロン ノードがあり、[すべてのサーバ上のすべてのサービスを選択す る(Select All Services on all Servers)] チェックボックスがオンの場合、システム は、スタンドアロンノードのすべてのサービスとアプリケーションのトレースを 収集します。 (注)
- b) 特定のノード上のすべてのサービスとアプリケーション(または *Cisco Unity Connection* の 場合ノード上の特定のシステムログ)のトレースを収集するには、ノードの横にあるチェッ クボックスをオンにして [次へ(Next)] をクリックします。
- c) 特定のノード上の特定のサービスまたはアプリケーションのトレースを収集するには、適 用するチェックボックスをオンにして、[次へ(Next)] をクリックします。
- d) サービスまたはアプリケーションのトレースを収集しないで次のタブに進むには、[次へ (Next)] をクリックします。

Cisco Business Edition の場合はステップ 4 に進み、Unified Communications Manager の場合 はステップ 5 に進みます。

- ステップ **4** [CUC サービス/アプリケーションの選択(Select CUC Services/Application)] タブで、次のいず れかのタスクを実行します。
	- a) ノードのすべてのシステム ログを収集するには、[すべてのサーバ上のすべてのサービス を選択する (Select All Services on all Servers) 1チェックボックスをオンにするか、ノード の横にあるチェックボックスをオンにして、[次へ(Next)] をクリックします。
	- b) ノード上の特定のシステムログのトレースを収集するには、適用するチェックボックスを オンにして、[次へ(Next)] をクリックします。
	- c) システム ログのトレースを収集しないで次のタブに進むには、[次へ(Next)] をクリック します。
- ステップ **5** [システム サービス/アプリケーションの選択(Select System Services/Application)] タブで、次 のいずれかのタスクを実行します。
	- a) クラスタ内のすべてのノードに対してすべてのシステム ログを収集するには、[すべての サーバ上のすべてのサービスを選択する(Select All Services on all Servers)] チェックボッ クスをオンにして [次へ(Next)] をクリックします。
		- スタンドアロン ノードがあり、[すべてのサーバ上のすべてのサービスを選択す る(Select All Services on all Servers)] チェックボックスがオンの場合、システム は、スタンドアロン ノードのトレースを収集します。 (注)
	- b) 特定ノード上のすべてのシステムログのトレースを収集するには、ノードの横にあるチェッ クボックスをオンにして、[次へ(Next)] をクリックします。
	- c) 特定のノード上の特定のシステムログのトレースを収集するには、適用するチェックボッ クスをオンにして、[次へ(Next)] をクリックします。
	- d) システム ログのトレースを収集しないでトレース収集ウィザードを続行するには、[次へ (Next)] をクリックします。
- ステップ **6** [収集時間(Collection Time)] ペインで、トレースを収集する期間を指定します。次のいずれ かのオプションを選択します。
- 英語以外のロケールでログを収集するときは、サーバーがインストールされているク ライアントまたはラップトップのタイム ゾーンではなく、サーバーのタイム ゾーン を選択することをお勧めします。 (注)
- a) 絶対範囲 (Absolute Range):トレースの収集範囲をノード タイム ゾーンと時間範囲(開 始と終了の日時)で指定します。

クライアント コンピュータのタイム ゾーンにより、[リファレンス サーバ時間帯の選択 (Select Reference Server Time Zone)] フィールドのデフォルトが設定されます。すべての 標準タイムゾーンは、サマータイムが設定されているすべてのタイムゾーンの個別エント リと共に、**[**タイムゾーンを選択(**SelectTimeZone**)**]**ドロップダウンリストに表示されま す。

Trace and Log Central は、[選択したリファレンス サーバ タイム ゾーン(Selected Reference Server Time Zone)] に基づいて、時間範囲内のファイルをダウンロードします。クラスタ 内のノードが異なるタイムゾーン内に属している場合、TLCは時刻変更を調整し、同じ期 間のファイルを取得します。たとえば、午前 9:00 ~ 午前 10:00 のファイルを指定し、2 番 目のノード(node x)が時刻が 1 時間進んでいるタイム ゾーンに属している場合、TLC は node x から午前 10:00 ~ 午前 11:00 のファイルをダウンロードします。

トレースを収集する日付範囲を設定するには、[開始日/時間(From Date/Time)] フィール ドと [終了日/時間(To Date/Time)] フィールドのドロップダウン リスト ボックスを選択 します。

- b) 相対範囲(RelativeRange):トレースの収集範囲を現在時刻までの時間(分数、時間数、 日数、週数、または月数)で指定します。
	- Unified RTMT はウィザードによる設定とは異なるタイム スタンプのログを返し ます。これは特に、指定されたタイム スタンプが既存のログ ファイルのタイム スタンプより小さい場合に発生します。 (注)

ノード上に特定のサービスのログ ファイルが 11/24/09 から存在し、11/23/09 5:50 から 11/23/09 7:50 までの時間範囲を指定すると、それでも Unified RTMT は既存 のログ ファイルを返します。

ステップ **7 [**ファイルをダウンロード(**Download File**)**]** オプション グループリストで、トレースのダウ ンロードに使用するオプションを指定します。**[**パーティションを選択(**Select Partition**)**]** ド ロップダウンリストで、トレースを収集するログが含まれているパーティションを選択しま す。

> Cisco Unified Serviceability は、ユーザがログイン中のアプリケーションのバージョンについて はログをアクティブパーティションに保存し、その他のバージョン(インストールされている 場合)についてはログを非アクティブ ディレクトリに保存します。

> つまり、アプライアンス ノード上で実行している、Cisco Unified Communications Manager、 CiscoBusiness Edition 5000、またはCisco UnityConnectionのバージョンを別のバージョンにアッ プグレードし、ノードを新しいバージョンで再起動すると、Cisco Unified Serviceability は以前 のバージョンのログを非アクティブパーティションに移動し、新しいバージョンのログをアク ティブ パーティションに保存します。古いバージョンに再度ログインした場合、Cisco Unified

Serviceability は新しいバージョンのログを非アクティブ パーティションに移動し、古いバー ジョンのログをアクティブ ディレクトリに保存します。

- Cisco Unified Serviceability は、Windows プラットフォームで実行する Cisco Unified Communications Manager または Cisco Unity Connection バージョンのログを保持しませ  $h_{\circ}$ (注)
- ステップ **8** トレース ファイルのダウンロード先のディレクトリを指定するには、[ファイル ディレクトリ のダウンロード (Download File Directory) 1フィールドの横にある [参照 (Browse) 1ボタンを クリックし、ディレクトリに移動し、[開く(Open)] をクリックします。デフォルトは < rtmt users directory&gt;\&lt; server name または server IP address>\<download time&gt; です。
- ステップ **9** 収集したトレース ファイルの zip ファイルを作成するには、[ファイルを zip 圧縮する(Zip File)] オプション ボタンを選択します。ファイルの zip 圧縮なしでトレース ファイルをダウ ンロードするには、[ファイルを zip 圧縮しない(Do Not Zip Files)] オプション ボタンを選択 します。
- ステップ **10** 収集したログ ファイルをノードから削除するには、[収集されたログ ファイルをサーバから削 除する(Delete Collected Log Files from the server) 1チェックボックスをオンにします。
- ステップ **11** [終了(Finish)]をクリックするか、または設定を中止するには、[キャンセル(Cancel)]をク リックします。

[終了(Finish) ]をクリックした場合、ウィンドウにトレース収集の進捗状況が表示されます。

トレース収集プロセスが完了すると、「ノード &lt:サーバ名または IP アドレス> に対する ダウンロードが完了しました (Completed downloading for node <Server name or IP address&gt;) 」 というメッセージがウィンドウの下部に表示されます。

- ステップ **12** 収集したトレース ファイルを表示するには、トレース収集機能のローカル ブラウズ オプショ ンを使用します。
	- サービス パラメータの値を超えた場合、またはシステムが Code Yellow 状態の場合、 メッセージが表示されます。 (注)

### クエリー ウィザード

TraceCollectionクエリーウィザードを使用すると、指定した検索条件が含まれているトレース ファイルを収集し、ダウンロードできます。同時に、後で使用するためにトレース収集条件を 保存できます。TraceCollectionクエリーウィザードを使用するには、プロシージャを実行して クエリーを開始し、クエリーを実行します。

#### はじめる前に

• さまざまなサービス用のトレース ファイルに含める情報を、[トレース設定(Trace Configuration)] ウィンドウから設定します。

• アラームをトレースファイルに送信するには、アラームの送信先としてSDIトレースファ イルを [アラーム設定 (Alarm Configuration) ] ウィンドウで選択します。

#### クエリーの開始

### 手順

- ステップ **1** Trace & Log Central を開きます。
- ステップ **2** ツリー階層で [クエリー ウィザード(Query Wizard)] をダブルクリックします。
- ステップ **3** 次のいずれかの操作を実行します。

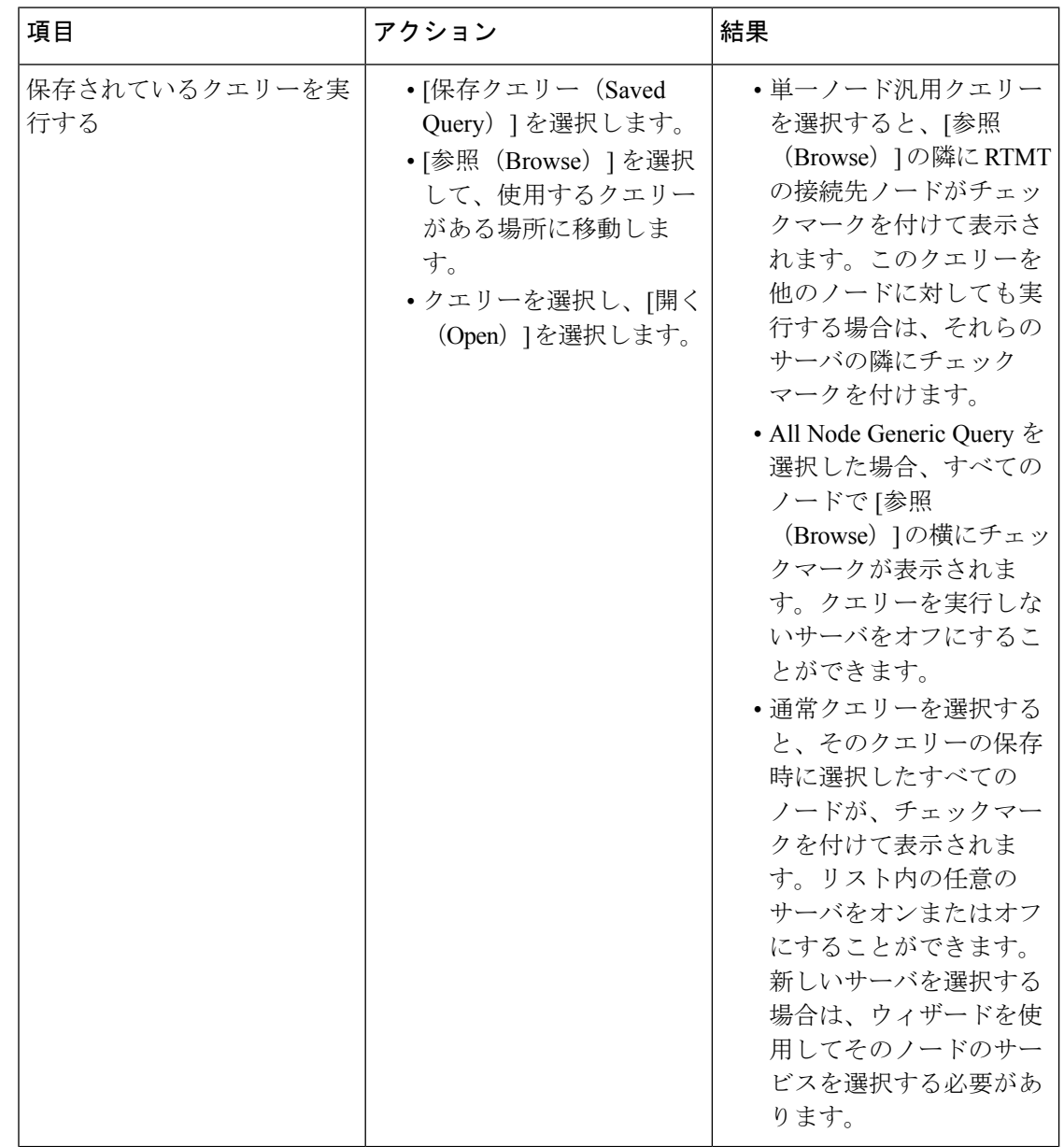

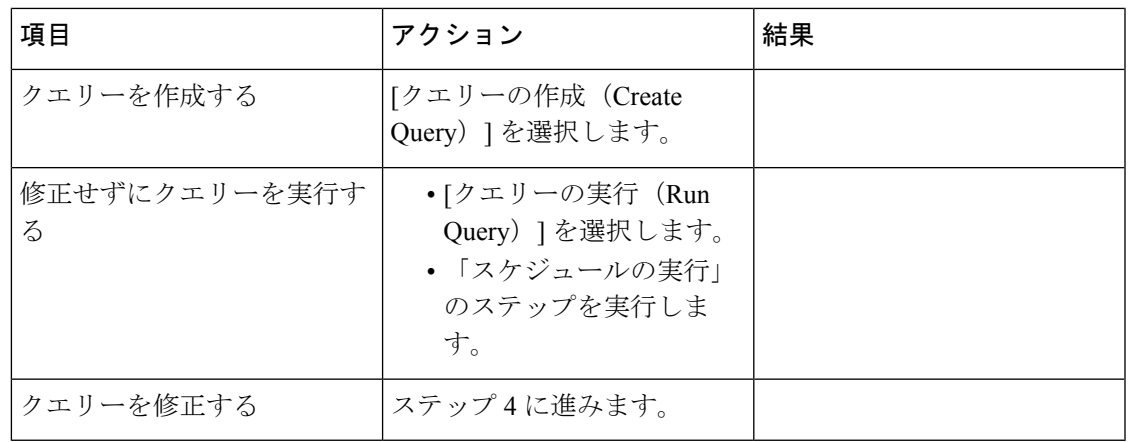

ステップ **4** [**Next**] を選択します。

- ステップ **5** 次のいずれかの操作を実行します。
	- [保存クエリー(SavedQuery)]を選択してクエリーを選択した場合は、クエリーに指定し ていた条件が表示されます。必要に応じて、トレースを収集するサービスとアプリケー ションのリストを修正します。
	- [クエリーの作成 (Create Query) ]を選択した場合は、トレースを収集するすべてのサービ スとアプリケーションを選択する必要があります。
- ステップ **6** [**Next**] を選択します。
- ステップ1 次のいずれかの操作を実行します。

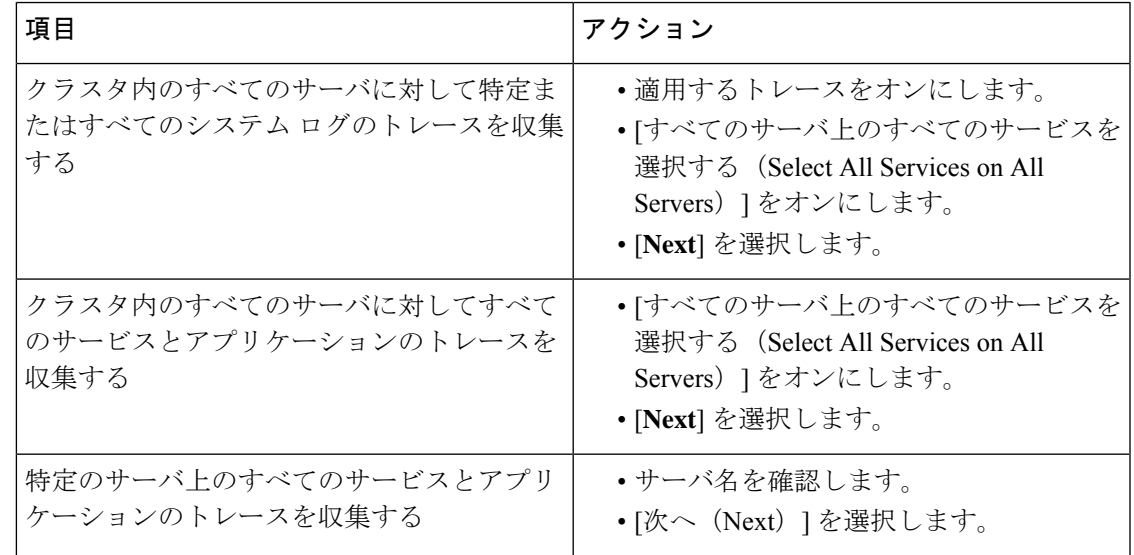

ステップ **8** トレースを収集する時間範囲を指定するには、次のいずれかの手順を実行します。

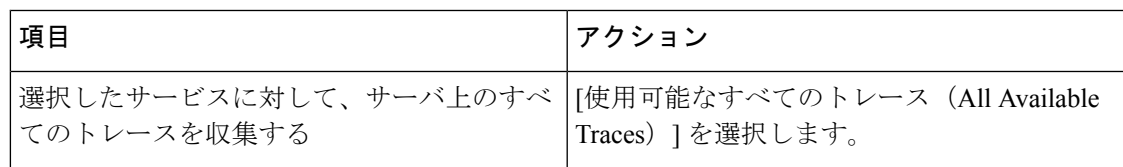

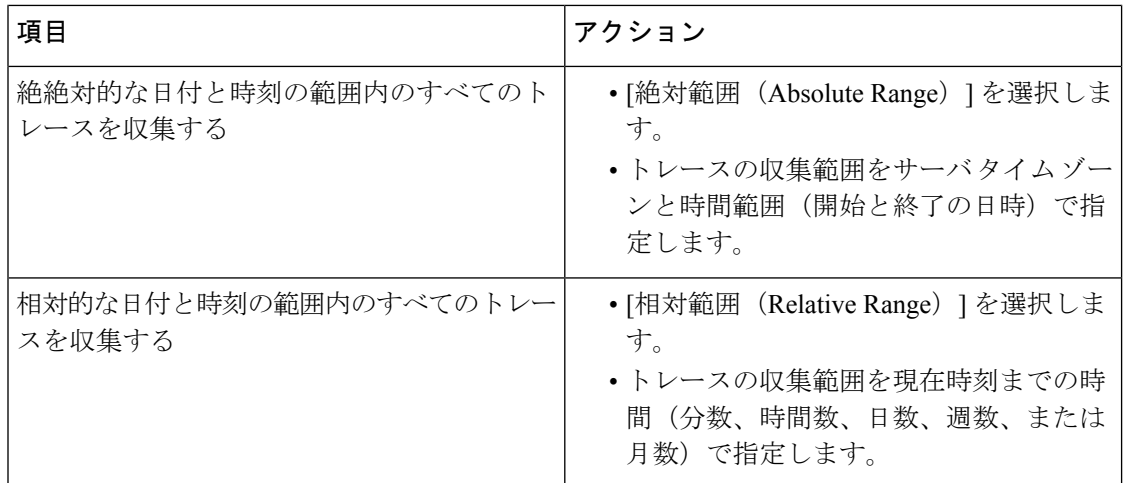

ステップ **9** 単語または句を [検索文字列(Search String)] フィールドに入力して、トレース ファイル内に 存在する句または単語を検索します。このツールでは、入力した単語または句に対して完全に 一致するものが検索されます。

#### 次のタスク

クエリーを実行します。

#### クエリの実行

- クラスタ内のすべてのノードが使用できない場合、どのノードが利用できないかを示す メッセージとともにダイアログ ボックスが表示されます。使用不可能なノードは、[Trace & Log Central] ウィンドウに表示されません。
- 一部の一覧されているサービスまたはアプリケーションをクラスタ内の特定のノード上に だけインストールすることができます。それらのサービスまたはアプリケーションのト レースを収集するには、そのサービスまたはアプリケーションがアクティブにされている ノードからトレースを収集するようにします。
- サービスは、アクティブにされていなくても表示されます。したがって、それらのサービ スに対してトレースを収集できます。
- トレース ファイルのダウンロードが完了したら、Trace and Log Central 機能のローカル ブ ラウズ オプションを使用してそれらを表示できます。
- サービス パラメータの値を超過するか、システムが Code Yellow 状態になると、エラー メッセージが表示されます。

#### 手順

ステップ **1** [クエリーの実行(Run Query)] を選択してクエリーを実行します。

ステップ **2** [クエリーの保存(Save Query)] を選択してクエリーを保存し、次のステップに進みます。

- ステップ **3** クエリー実行が完了したことを示すダイアログボックスが表示されたら、[OK]を選択します。
- ステップ **4** 次のアクションを実行します。

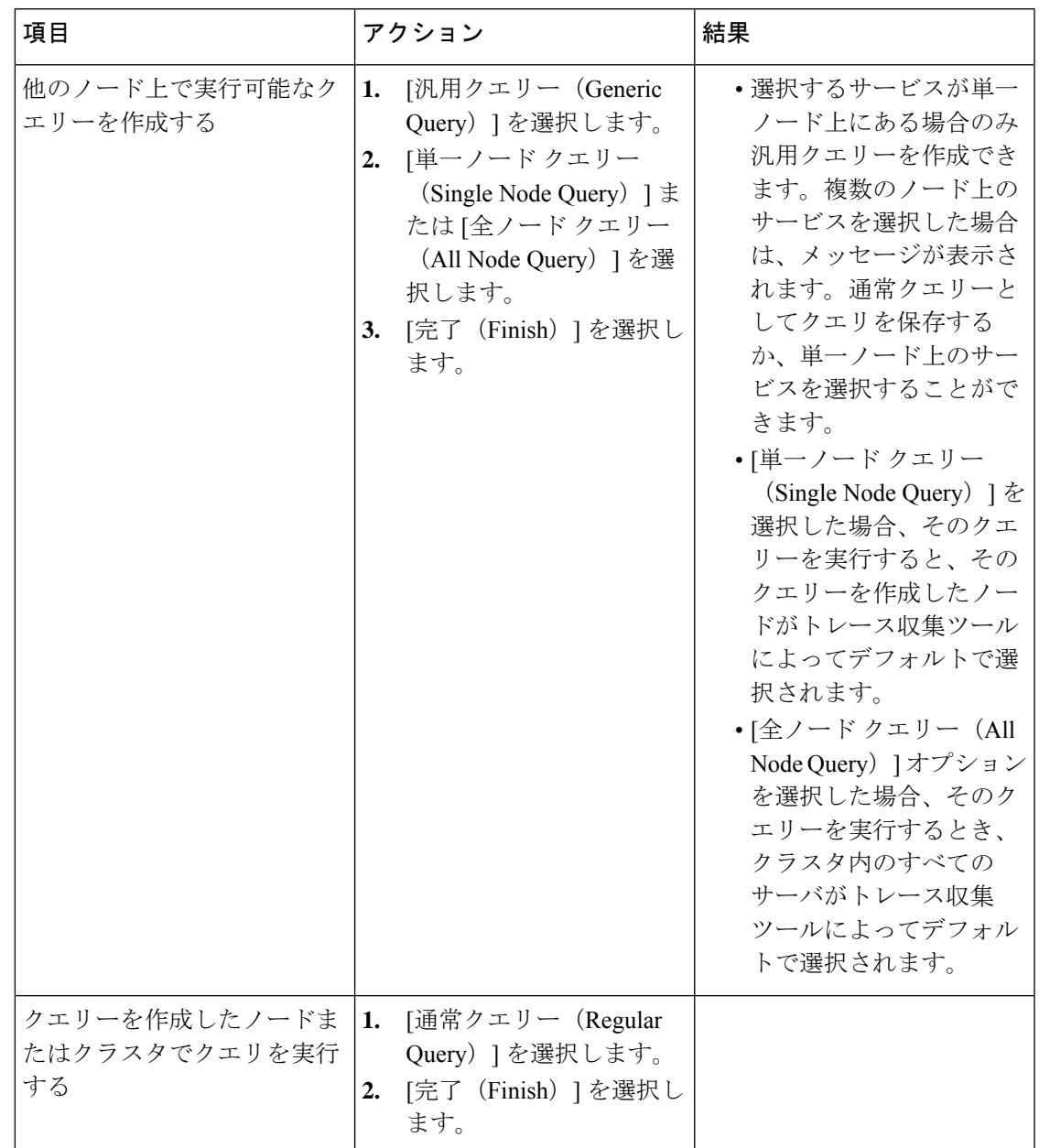

- ステップ **5** クエリーを保存する場所を参照し、クエリーの名前を [ファイル名(File Name)] フィールド に入力します。
- ステップ **6 [**保存**]** を選択します。
- ステップ1 次のいずれかの操作を実行します。

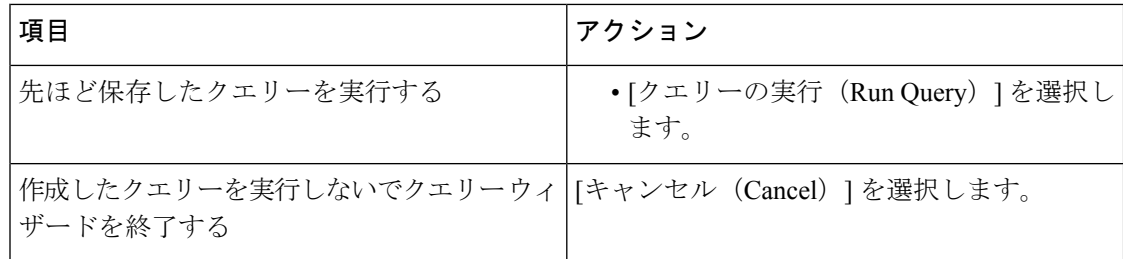

ステップ **8** クエリーの実行が完了したら、次のいずれかの操作を実行します。

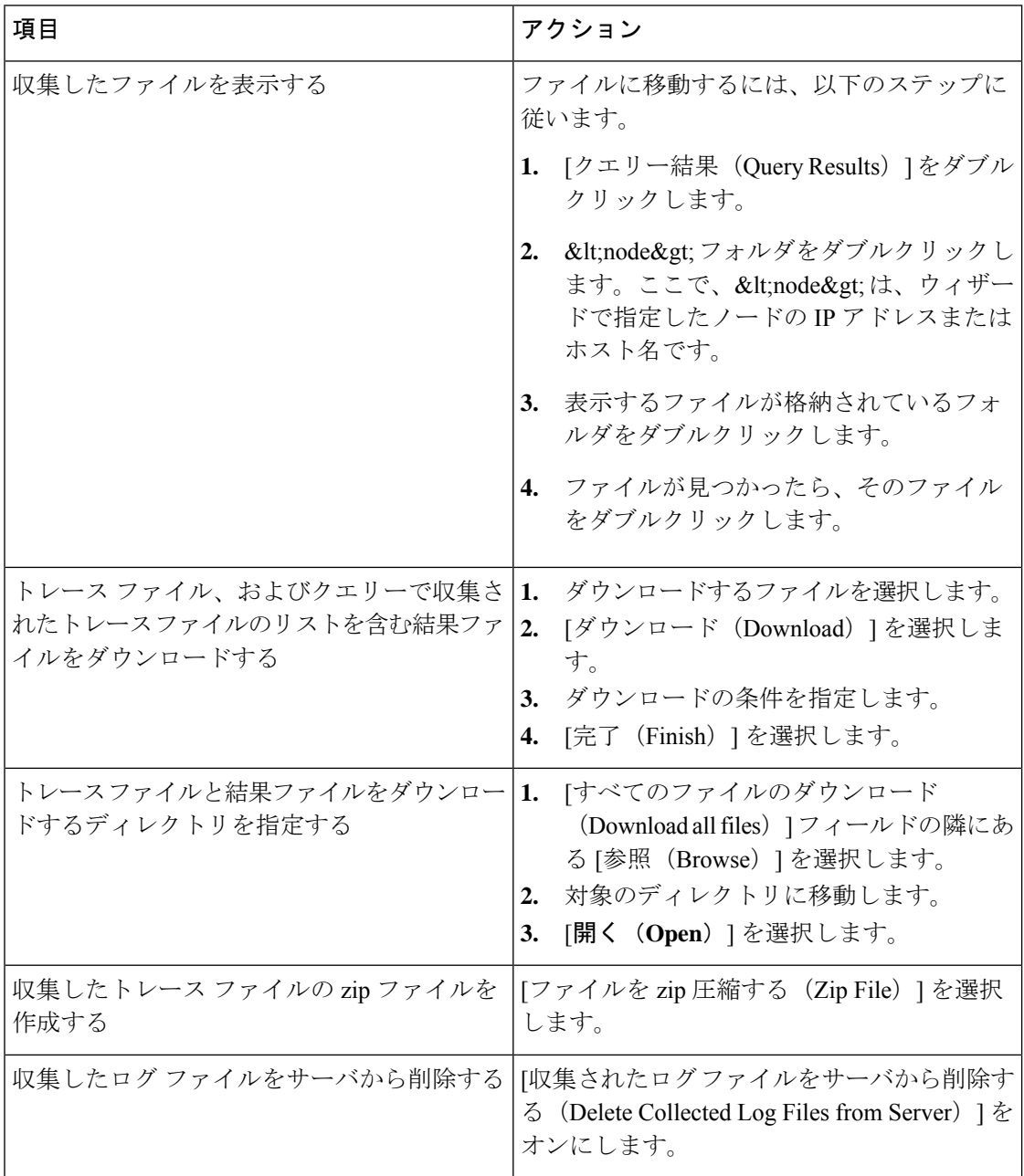

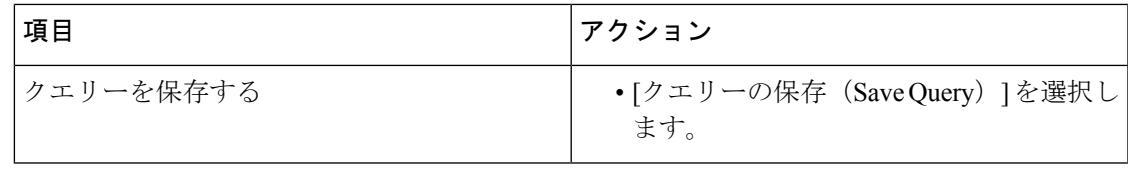

### **Cisco Unified Communications Manager** のトレース収集のスケジュール

Trace and Log Central 機能の収集のスケジュール オプションを使用して、繰り返し実行する最 大6つの同時トレース収集をスケジュールできます。また、トレースファイルをネットワーク 上の SFTP サーバにダウンロードしたり、別の保存クエリーを実行したり、syslog ファイルを 生成したりできます。スケジュールされた収集を入力後に変更するには、そのスケジュールさ れた収集を削除し、新しい収集イベントとして追加する必要があります。

トレース収集ジョブは 10 個までスケジュールできますが、同時に存在できるトレース収 集は6つだけです。つまり、6つのジョブだけが同時に実行状態になることができます。 (注)

始める前に

大規模な展開では、専用のトレースアーカイブサーバを使用して、このトレースサーバ にスケジュールされたトレース収集をセットアップすることを推奨します。 (注)

次の1つまたは複数の操作を実行します。

- さまざまなサービス用のトレース ファイルに含める情報を、Cisco Unified Serviceability の [トレース設定(TraceConfiguration)]ウィンドウから設定します。詳細については、『*Cisco Unified Serviceability Administration Guide*』を参照してください。
- アラームをトレース ファイルに送信するには、アラームの送信先として SDI または SDL トレース ファイルを [Alarm Configuration] ウィンドウで選択します。詳細については、 『*Cisco Unified Serviceability Administration Guide*』を参照してください。

#### 手順

ステップ1 [Trace and Log Central] オプションを開きます。

ステップ **2** [Trace & Log Central] のツリー階層で、[収集のスケジュール(Schedule Collection)] をダブルク リックします。

収集のスケジュール ウィザードが表示されます。

- サービスは、アクティブにされていなくても表示されます。したがって、それらの サービスに対してトレースを収集できます。 (注)
- クラスタ内のノードが使用できない場合、どのノードが利用できないかを示すメッ セージと共にダイアログボックスが表示されます。使用不可能なノードは、[Trace and Log Central] ウィンドウに表示されません。 (注)
- 一部の一覧されているサービスおよびアプリケーションをクラスタ内の特定のノード 上にインストールすることができます。それらのサービスおよびアプリケーションの トレースを収集するには、そのサービスまたはアプリケーションがアクティブにされ ているノードからトレースを収集するようにします。 (注)
- ステップ **3** [CCMサービス/アプリケーションの選択(SelectCCM Services/Application)]タブで、次のいず れかの操作を実行します。
	- スタンドアロン ノードがあり、[すべてのサーバ上のすべてのサービスを選択する (Select All Services on all Servers)] チェックボックスがオンの場合、システムは、ス タンドアロン ノードのすべてのサービスとアプリケーションのトレースを収集しま す。 (注)
		- すべてのノードに対してすべてのサービスとアプリケーションのトレースを収集するに は、「すべてのサーバ上のすべてのサービスを選択する (Select All Services on All Servers) 1 チェックボックスをオンにして [次へ(Next)] をクリックします。
		- 特定ノード上のすべてのサービスとアプリケーションのトレースを収集するには、ノード の横にあるチェックボックスをオンにして、[次へ(Next)] をクリックします。
		- 特定のノード上の特定のサービスまたはアプリケーションのトレースを収集するには、適 用するチェックボックスをオンにして、[次へ(Next)] をクリックします。
		- サービスまたはアプリケーションのトレースを収集しないで収集のスケジュールウィザー ドを続行するには、[次へ(Next)] をクリックします。
- ステップ **4** [システム サービス/アプリケーションの選択(Select System Services/Application)] タブで、次 のいずれかの操作を実行します。
	- スタンドアロン ノードがあり、[すべてのサーバ上のすべてのサービスを選択する (Select All Services on all Servers)] チェックボックスがオンの場合、システムは、ス タンドアロン ノードのトレースを収集します。 (注)
		- すべてのノードに対してすべてのシステム ログを収集するには、[すべてのサーバ上のす べてのサービスを選択する (Select All Services on all Servers) 1チェックボックスをオンに して [次へ (Next) ] をクリックします。
		- 特定ノード上のすべてのシステムログのトレースを収集するには、ノードの横にあるチェッ クボックスをオンにして、[次へ(Next)] をクリックします。
		- 特定のノード上の特定のシステムログのトレースを収集するには、適用するチェックボッ クスをオンにして、[次へ(Next)] をクリックします。
		- システムログのトレースを収集しないで収集のスケジュールウィザードを続行するには、 [次へ(Next)] をクリックします。

ステップ **5** トレースを収集するノードのタイム ゾーンと時間範囲を指定します。

クライアントコンピュータのタイムゾーンにより、[リファレンスサーバ時間帯の選択(Select Reference Server Time Zone)] フィールドのデフォルトが設定されます。すべての標準タイム ゾーンは、サマータイムが設定されているすべてのタイムゾーンの個別エントリと共に、**[**タ イムゾーンを選択(**Select Time Zone**)**]** ドロップダウンリストに表示されます。

- ステップ **6** トレース収集を開始する日時を指定するには、[開始日時のスケジュール(Schedule Start Date/Time) | フィールドの隣にある下矢印ボタンをクリックします。[日付 (Date) | タブで、 該当する日付を選択します。[時間(Time)] タブで、適切な時間を選択します。
- ステップ **7** トレース収集を終了する日時を指定するには、[終了日時のスケジュール(Schedule End Date/Time) 1フィールドの隣にある下矢印ボタンをクリックします。[日付(Date) 1タブで、 該当する日付を選択します。[時間(Time)] タブで、適切な時間を選択します。
	- トレース収集は、設定された終了時刻を過ぎても最後まで実行します。ただし、その 場合の収集は、Trace andLogCentral機能によってスケジュールから削除されません。 (注)
- ステップ **8 [**スケジューラ頻度(**SchedulerFrequency**)**]**ドロップダウンリストで、構成済みトレース収集 を実行する頻度を選択します。
- ステップ **9 [**最後に生成されたファイルを収集(**Collect Files that are generated in the last**)**]** ドロップダウ ンリストで、分、時間、日数、週、または月などの時間を指定します。
- ステップ **10** トレース ファイルに存在する語句または単語で検索するには、[検索文字列(Search String)] フィールドに単語または語句を入力します。このツールでは、入力した単語または句に対して 一致するものが検索され、その検索条件に一致するファイルが収集されます。入力した単語ま たは句に対して完全に一致するものを検索する場合は、[大文字小文字を区別 (Case Sensitive) ] チェックボックスをオンにします。
- ステップ **11** 収集したトレース ファイルの zip ファイルを作成するには、[ファイルを zip 圧縮する(Zip File)] チェックボックスをオンにします。
- ステップ **12** 収集したログ ファイルをノードから削除するには、[収集されたログ ファイルをサーバから削 除する (Delete Collected Log Files from the Server) 1チェックボックスをオンにします。
- ステップ **13** 次の 1 つまたは複数の操作を実行します。
	- ファイルをダウンロードし、ステップ 14 に進みます。
	- 別のクエリーを実行し、ステップ 15 に進みます。
	- Syslog を生成します。[Syslog の生成(Generate Syslog)] を選択した場合は、ステップ 16 に進みます。
- ステップ **14** [SFTP/FTP サーバ パラメータ(SFTP/FTP Server Parameters)] グループ ボックスに、Trace and Log Central 機能により結果をダウンロードされるノードのノード クレデンシャルを入力し、 [接続のテスト(Test Connection)] をクリックします。要求された場合、フィンガープリント 値を入力します。[トレースとログセントラル(Trace andLogCentral)]機能がSFTPまたはFTP への正常な接続を確認したら、**[OK]** をクリックします。

ジョブが、Cisco Prime Collaboration Deployment Migration 前にすでにスケジュールさ れている場合、ジョブが正常に実行されるようにステップ 14 を再度実行します。こ の後、**[**キャンセル(**Cancel**)**]** をクリックし、[ファイルをダウンロード(Download Files) 1ウィンドウでジョブが作成されないようにします。クラスタ内のいずれかの ノードがダウンしている場合は、ノードが復旧した後にステップ 14 を実行し、SFTP 接続を確認します。 (注)

[ダウンロード ディレクトリ パス(Download Directory Path)] フィールドは、Trace and Log Central機能によって収集されたファイルが保存されるディレクトリを指定します。トレース収 集のデフォルトでは、SFTPまたはFTPパラメータのフィールドに指定されたユーザIDのユー ザのホーム ディレクトリ (/home/<user&qt;/Trace) 内にファイルが保存されます。

トレースをダウンロードする場合、[Localhost]ダウンロードオプションを選択できます。この オプションは、Cisco Intercompany Media Engine サーバに対してのみ使用可能です。

Cisco インタラクション マネージャーのサーバ上のローカル ホスト ディレクトリにトレース ファイルをダウンロードする場合は、**file get** CLI コマンドを使用してリモート SFTP サーバに ファイルをオフロードできます。

- (注) Cisco Intercompany Media Engine では、FTP はサポート対象外です。
- ステップ **15** 別のクエリーの実行オプションを選択した場合は、[参照(Browser)] ボタンをクリックして 実行するクエリーを選択し、[OK] をクリックします。
	- Trace and Log Central 機能では、最初のクエリーで結果が生成される場合、指定され たクエリーのみが実行されます。 (注)
- ステップ **16 [**終了**]** をクリックします。

スケジュールされたトレースが正常に追加されたことがメッセージに示されます。

- Real-Time Monitoring Tool が SFTP または FTP サーバにアクセスできない場合、メッ セージが表示されます。入力した IP アドレス、ユーザ名、およびパスワードが正し いことを確認してください。 (注)
- ステップ **17** [OK] をクリックします。
- ステップ **18** スケジュールされた収集のリストを表示するには、クイック起動チャネルのトレース部分で、 [ジョブのステータス(Job Status)] アイコンをクリックします。
	- ヒント スケジュールされた収集を削除するには、収集のイベントを選択して[削除 (Delete) ] をクリックします。確認メッセージが表示されます。[OK] をクリックします。

### **Cisco Unity Connection** のトレース収集のスケジュール

Trace and Log Central 機能の収集のスケジュール オプションを使用して、繰り返し実行する最 大6つの同時トレース収集をスケジュールできます。また、トレースファイルをネットワーク 上の SFTP サーバにダウンロードしたり、別の保存クエリーを実行したり、syslog ファイルを 生成したりできます。スケジュールされた収集を入力後に変更するには、そのスケジュールさ れた収集を削除し、新しい収集イベントとして追加する必要があります。トレース収集をスケ ジュールするには、次の手順を実行します。

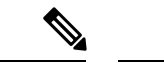

トレース収集ジョブは 10 個までスケジュールできますが、同時に存在できるトレース収 集は6つだけです。つまり、6つのジョブだけが同時に実行状態になることができます。 (注)

#### 始める前に

次の1つまたは複数の操作を実行します。

- さまざまなサービス用のトレース ファイルに含める情報を、Cisco Unified Serviceability の [トレース設定(TraceConfiguration)]ウィンドウから設定します。詳細については、『*Cisco Unified Serviceability Administration Guide*』を参照してください。
- アラームをトレース ファイルに送信するには、アラームの送信先として SDI または SDL トレース ファイルを [Alarm Configuration] ウィンドウで選択します。詳細については、 『*Cisco Unified Serviceability Administration Guide*』を参照してください。

#### 手順

- ステップ **1** [Trace and Log Central] オプションを開きます。
- ステップ **2** [Trace & Log Central] のツリー階層で、[収集のスケジュール(Schedule Collection)] をダブルク リックします。

収集のスケジュール ウィザードが表示されます。

- サービスは、アクティブにされていなくても表示されます。したがって、それらの サービスに対してトレースを収集できます。 (注)
- Cisco Unity Connection:クラスタ内のすべてのノードが使用できない場合、どのノー ドが利用できないかを示すメッセージとともにダイアログボックスが表示されます。 使用不可能なノードは、[Trace and Log Central] ウィンドウに表示されません。 (注)
- Cisco Unity Connection:リストされているサービスおよびアプリケーションの一部を クラスタ内の特定のノードにインストールすることができます。それらのサービスお よびアプリケーションのトレースを収集するには、そのサービスまたはアプリケー ションがアクティブにされているノードからトレースを収集するようにします。 (注)
- ステップ **3** [CUC サービス/アプリケーションの選択(Select CUC Services/Application)] タブで、次のいず れかの操作を実行します。
	- ノードのすべてのシステム ログを収集するには、[すべてのサーバ上のすべてのサービス を選択する (Select All Services on all Servers) ] チェックボックスをオンにするか、ノード の横にあるチェックボックスをオンにして、[次へ(Next)] をクリックします。
	- ノード上の特定のシステムログのトレースを収集するには、適用するチェックボックスを オンにして、[次へ(Next)] をクリックします。
- システムログのトレースを収集しないで収集のスケジュールウィザードを続行するには、 [次へ(Next)] をクリックします。
- ステップ **4** [システム サービス/アプリケーションの選択(Select System Services/Application)] タブで、次 のいずれかの操作を実行します。
	- スタンドアロン ノードがあり、[すべてのサーバ上のすべてのサービスを選択する (Select All Services on all Servers) ] チェックボックスがオンの場合、システムは、ス タンドアロン ノードのトレースを収集します。 (注)
		- すべてのノードに対してすべてのシステム ログを収集するには、[すべてのサーバ上のす べてのサービスを選択する (Select All Services on all Servers) ] チェックボックスをオンに して [次へ (Next) ] をクリックします。
		- 特定ノード上のすべてのシステムログのトレースを収集するには、ノードの横にあるチェッ クボックスをオンにして、[次へ(Next)] をクリックします。
		- 特定のノード上の特定のシステムログのトレースを収集するには、適用するチェックボッ クスをオンにして、[次へ(Next)] をクリックします。
		- システムログのトレースを収集しないで収集のスケジュールウィザードを続行するには、 [次へ(Next)] をクリックします。
- ステップ **5** トレースを収集するノードのタイム ゾーンと時間範囲を指定します。

クライアントコンピュータのタイムゾーンにより、[リファレンスサーバ時間帯の選択(Select Reference Server Time Zone)] フィールドのデフォルトが設定されます。すべての標準タイム ゾーンが [タイムゾーンを選択(Select Time Zone)] ドロップ ダウン リスト ボックスに表示さ れ、[サマー タイム(DaylightSaving)] が設定されたタイム ゾーン用に独立した一連のエント リも表示されます。

- ステップ **6** トレース収集を開始する日時を指定するには、[開始日時のスケジュール(Schedule Start Date/Time) | フィールドの隣にある下矢印ボタンをクリックします。[日付 (Date) | タブで、 該当する日付を選択します。[時間(Time)] タブで、適切な時間を選択します。
- ステップ **7** トレース収集を終了する日時を指定するには、[終了日時のスケジュール(Schedule End Date/Time)] フィールドの隣にある下矢印ボタンをクリックします。[日付(Date)] タブで、 該当する日付を選択します。[時間(Time)] タブで、適切な時間を選択します。
	- トレース収集は、設定された終了時刻を過ぎても最後まで実行します。ただし、その 場合の収集は、Trace andLogCentral機能によってスケジュールから削除されません。 (注)
- ステップ **8** [スケジューラ頻度(Scheduler Frequency)] ドロップダウン リスト ボックスから、設定された トレース収集を実行する頻度を選択します。
- ステップ **9** [過去に生成されたファイルを収集(Collect Files that are generated in the last)] ドロップダウン リストボックスから、トレースを収集する現在の時刻までの時間(分、時間、日、週、または 月単位)を指定します。
- ステップ **10** トレース ファイルに存在する語句または単語で検索するには、[検索文字列(Search String)] フィールドに単語または語句を入力します。このツールでは、入力した単語または句に対して 一致するものが検索され、その検索条件に一致するファイルが収集されます。入力した単語ま

たは句に対して完全に一致するものを検索する場合は、[大文字小文字を区別 (Case Sensitive) ] チェックボックスをオンにします。

- ステップ **11** 収集したトレース ファイルの zip ファイルを作成するには、[ファイルを zip 圧縮する(Zip File)] チェックボックスをオンにします。
- ステップ **12** 収集したログ ファイルをノードから削除するには、[収集されたログ ファイルをサーバから削 除する (Delete Collected Log Files from the Server) 1チェックボックスをオンにします。
- ステップ **13** 次の 1 つまたは複数の操作を実行します。
	- ファイルをダウンロードします。ファイルのダウンロードまたは別のクエリーの実行を選 択した場合は、ステップ 15 に進みます。
	- 別のクエリーを実行します。
	- Syslog を生成します。[Syslog の生成 (Generate Syslog) | を選択した場合は、ステップ 17 に進みます。
- ステップ **14** [SFTP/FTP サーバ パラメータ(SFTP/FTP Server Parameters)] グループ ボックスに、Trace and Log Central 機能により結果をダウンロードされるノードのノード クレデンシャルを入力し、 [接続のテスト(Test Connection)] をクリックします。Trace and Log Central 機能によって SFTP または FTP サーバへの接続が確認されたら、[OK] をクリックします。

[ダウンロード ディレクトリ パス(Download Directory Path)] フィールドは、Trace and Log Central機能によって収集されたファイルが保存されるディレクトリを指定します。トレース収 集のデフォルトでは、SFTPまたはFTPパラメータのフィールドに指定されたユーザIDのユー ザのホームディレクトリ (/home/<user&gt;/Trace)内にファイルが保存されます。

トレースをダウンロードする場合、[Localhost]ダウンロードオプションを選択できます。この オプションは、Cisco Intercompany Media Engine サーバに対してのみ使用可能です。

Cisco インタラクション マネージャーのサーバ上のローカル ホスト ディレクトリにトレース ファイルをダウンロードする場合は、**file get** CLI コマンドを使用してリモート SFTP サーバに ファイルをオフロードできます。

- (注) Cisco Intercompany Media Engine では、FTP はサポート対象外です。
- ステップ **15** 別のクエリーの実行オプションを選択した場合は、[参照(Browser)] ボタンをクリックして 実行するクエリーを選択し、[OK] をクリックします。
	- Trace and Log Central 機能では、最初のクエリーで結果が生成される場合、指定され たクエリーのみが実行されます。 (注)
- ステップ **16 [**終了**]** をクリックします。

スケジュールされたトレースが正常に追加されたことがメッセージに示されます。

Real-Time Monitoring Tool が SFTP または FTP サーバにアクセスできない場合、メッ セージが表示されます。入力した IP アドレス、ユーザ名、およびパスワードが正し いことを確認してください。 (注)

ステップ **17** [OK] をクリックします。

- ステップ **18** スケジュールされた収集のリストを表示するには、クイック起動チャネルのトレース部分で、 [ジョブのステータス(Job Status)] アイコンをクリックします。
	- ヒント スケジュールされた収集を削除するには、収集のイベントを選択して[削除 (Delete) ] をクリックします。確認メッセージが表示されます。[OK] をクリックします。

## スケジュールの開始

始める前に

- さまざまなサービス用のトレース ファイルに含める情報を、[トレース設定(Trace Configuration)] ウィンドウから設定します。
- アラームをトレースファイルに送信するには、アラームの送信先としてSDIトレースファ イルを [アラーム設定(Alarm Configuration)] ウィンドウで選択します。

#### 手順

- ステップ1 Trace & Log Central を開きます。
- ステップ **2** ツリー階層で [収集のスケジュール(Schedule Collection)] をダブルクリックします。
- ステップ **3** 次のいずれかの操作を実行して、ノードのログに関するトレースを収集します。

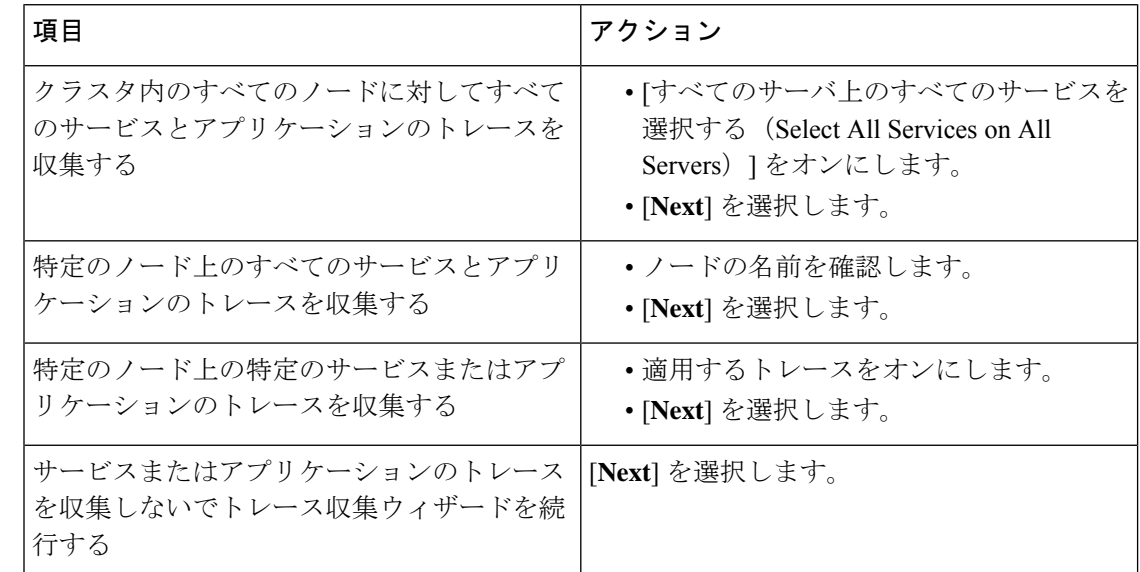

ステップ **4** 次のいずれかの操作を実行して、システム ログに関するトレースを収集します。

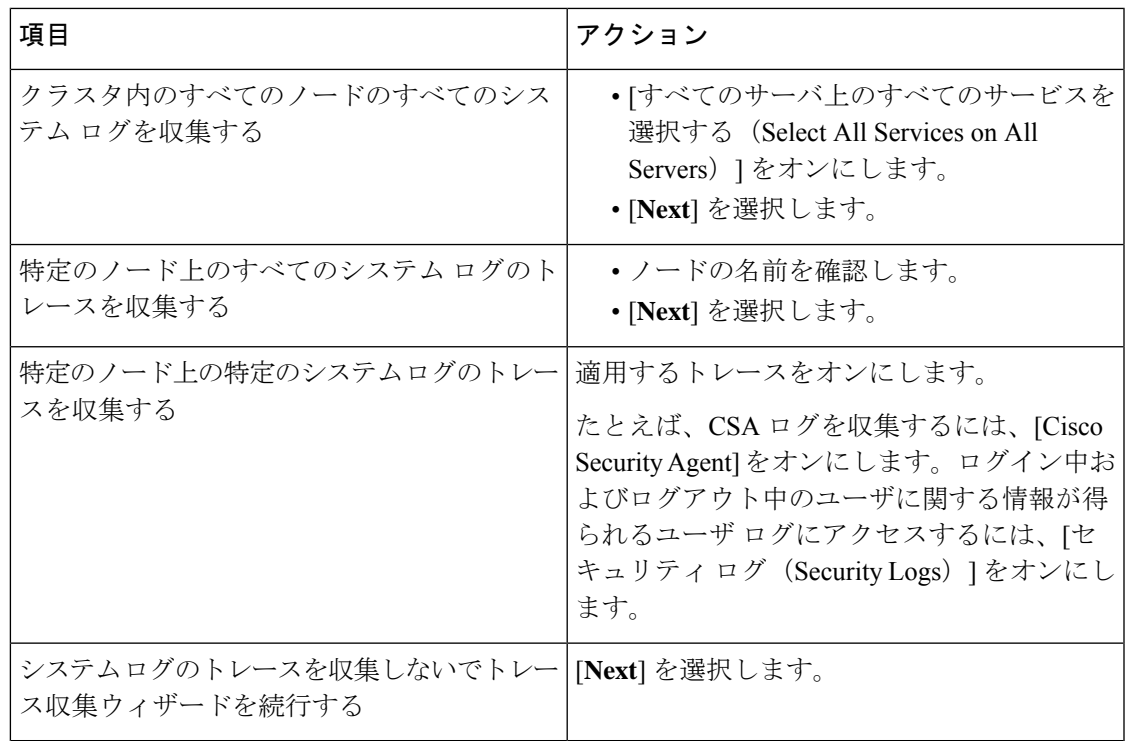

- ステップ **5** トレースを収集するノードのタイム ゾーンと時間範囲を指定します。
- ステップ **6** 次の操作を実行して、トレース収集を開始する日時を指定します。
	- a) [開始日時のスケジュール (Schedule Start Date/Time) ] フィールドの隣にある下矢印ボタン を選択します。
	- b) [日付(Date)] タブから、適切な日付を選択します。
	- c) [時刻(Time)] タブから、適切な時刻を選択します。
- ステップ **7** トレース収集を終了する日時を指定するには、次の操作を実行します。
	- a) [終了日時のスケジュール (Schedule End Date/Time) ] フィールドの隣にある下矢印ボタン を選択します。
	- b) [日付(Date)] タブから、適切な日付を選択します。
	- c) [時刻(Time)] タブから、適切な時刻を選択します。

トラブルシューティングのヒント

- クライアントコンピュータの時間帯により、[リファレンスサーバ時間帯の選択(Select Reference Server Time Zone) コフィールドのデフォルトが設定されます。すべての標準 タイム ゾーンが [タイムゾーンを選択(Select Time Zone)] ドロップダウン リスト ボックスに表示され、[サマー タイム(Daylight Saving)] が設定されたすべてのタイ ム ゾーン用に独立した一連のエントリも表示されます。
- トレース収集は、設定された終了時刻を過ぎても最後まで実行します。ただし、その 場合の収集は、Trace and Log Central 機能によってスケジュールから削除されません。

#### 次のタスク

スケジュールの実行 (22 ページ)

## スケジュールの実行

手順

- ステップ **1** 設定されたトレース収集を実行する頻度を [スケジューラ頻度(Scheduler Frequency)] リスト ボックスから選択します。
- ステップ **2** トレースの収集範囲を現在時刻までの時間(分数、時間数、日数、週数、または月数)で指定 します。
- ステップ **3** 単語または句を [検索文字列(Search String)] フィールドに入力して、トレース ファイル内に 存在する句または単語を検索します。このツールでは、入力した単語または句に対して完全に 一致するものが検索され、その検索条件に一致するファイルのみが収集されます。
- ステップ **4** [すべてのファイルを zip 圧縮する(Zip All Files)] をオンにして、収集したトレース ファイル から zip ファイルを作成します。
- ステップ5 [収集されたログ ファイルをサーバから削除する (Delete Collected Log Files from the Server) ] をオンにして、収集されたログ ファイルをサーバから削除します。
- ステップ **6** 次の 1 つまたは複数の操作を実行します。
	- ファイルをダウンロードするには、次の手順を実行します。
		- **1.** [ファイルのダウンロード(Download Files)] を選択します。
		- **2.** [SFTP サーバ パラメータ (SFTP Server Parameters) ] グループ ボックスに、Trace and LogCentral機能が結果をダウンロードするノードのノードクレデンシャルを入力しま す。
		- **3.** [接続のテスト(Test Connection)] を選択します。
	- **4.** Trace and Log Central 機能が SFTP サーバへの接続を検証した後、[OK] を選択します。
	- 別のクエリーを実行するには、次の手順を実行します。
	- 1. [別のクエリーの実行 (Run Another Query) ] を選択します。
	- 2. [参照 (Browse) ] を選択して、実行するクエリーの場所を指定します。
	- **3.** [OK] を選択します。
	- Syslog を生成するには、[Syslog の生成 (Generate Syslog) ] を選択します。

**ステップ1** [完了 (Finish) ] を選択します。

トラブルシューティングのヒント

- クラスタ内のノードが使用できない場合、どのノードが利用できないかを示すメッセージ と共にダイアログボックスが表示されます。使用不可能なノードは、[Trace & Log Central] ウィンドウに表示されません。
- Unified RTMT が SFTP サーバにアクセスできない場合は、メッセージが表示されます。入 力した IP アドレス、ユーザ名、およびパスワードが正しいことを確認してください。
- 一部の一覧されているサービスまたはアプリケーションをクラスタ内の特定のノード上に だけインストールすることができます。それらのサービスまたはアプリケーションのト レースを選択するには、そのサービスまたはアプリケーションがアクティブにされている サーバからトレースを選択します。
- サービスは、アクティブにされていなくても表示されます。したがって、それらのサービ スに対してトレースを収集できます。
- トレース収集は、設定された終了時刻を過ぎても最後まで実行します。ただし、その場合 の収集は、Trace and Log Central 機能によってスケジュールから削除されません。
- [ダウンロードディレクトリパス(Download DirectoryPath)]フィールドは、Trace andLog Central機能によって収集されたファイルが保存されるディレクトリを指定します。トレー ス収集のデフォルトでは、SFTPパラメータのフィールドに指定されたユーザIDのユーザ のホーム ディレクトリ (home/<user&gt;/Trace) 内にファイルが保存されます。
- Trace andLogCentral機能では、最初のクエリーで結果が生成される場合、指定されたクエ リーのみが実行されます。

### トレース収集ステータスの表示

トレース収集イベントのステータスを表示し、スケジュールされているトレース収集を削除す るには、次の手順を使用します。

#### 手順

- ステップ **1** Trace & Log Central のツリー階層を開きます。
- ステップ **2** [ジョブのステータス(Job Status)] をダブルクリックします。

[ジョブのステータス(Job Status)] ウィンドウが表示されます。

ステップ **3** [ノードの選択(Select a Node)] ドロップダウン リスト ボックスから、トレース収集イベント を表示または削除するサーバを選択します。

スケジュールされたトレース収集のリストが表示されます。

ジョブ タイプには以下が含まれることがあります。

- Scheduled Job
- OnDemand
- RealTimeFileMon
- RealTimeFileSearch

ステータスには以下が含まれることがあります。

- Pending
- Running
- Cancel
- Terminated
- ステップ **4** スケジュールされた収集を削除するには、削除するイベントを選択し、[削除(Delete)] をク リックします。
	- ステータスが「保留中(Pending)」または「実行中(Running)」のジョブと、ジョ ブタイプが「Schedule Task」または「RealTimeFileSearch」のジョブを削除できます。 (注)

### エラー レポート ツールを生成する

Cisco IP 電話でエラー レポート ツール(PRT)を使用すると、通話記録を収集および送信し、 管理者に報告することができます。これらのログは、電話機で問題が発生した場合にトラブル シューティングを行うために必要です。

#### エンドポイントの **PRT** の生成

Trace and Log Central で PRT の生成オプションを使用して、電話機のログ収集をリモートから トリガーし、「カスタマーサポートアップロードURL」パラメータで設定されたログサーバに アップロードします。

#### 手順

- ステップ **1** [Trace & Log Central]オプションを展開します。
- ステップ **2** Trace & Log Central tree 階層で、[ **GENERATE PRT**] を選択します。 [Generate PRT] ウィザードが表示されます。
- ステップ **3** Cisco Unified CM Administration ユーザインターフェイスの [電話の検索と一覧表示 (Find and List Phone)] ページで設定されているデバイス名を入力します。
- ステップ **4** [ **GENERATE PRT**] をクリックします。

生成されたレポートは、カスタマーサポートのアップロード **URL**にアップロードされます。

[エンタープライズ (Enterprise)]、[プロファイル (Profile)]、または [デバイスレベル (Device level)] 設定ページの設定ページで、カスタマーサポートアップロード **URL**パ ラメータを設定します。それ以外の場合、PRT の生成は失敗します。 (注)

### リアルタイム トレース

Trace and Log Central 機能のリアルタイム トレース オプションでは、アプリケーションごとに サーバ上で書き込みが行われている現在のトレース ファイルを表示できます。システムがト レース ファイルへの書き込みをすでに開始していた場合、リアルタイム トレースは、トレー スファイルの先頭からではなく、モニタリングを開始したポイントからファイルの読み取りを 開始します。それ以前の内容を読み取ることはできません。

リアルタイム トレースは、リアルタイム データの表示とユーザ イベントのモニタリングのオ プションを提供します。

#### リアルタイム データの表示

Trace and Log Central 機能のリアルタイム データの表示オプションでは、トレース ファイルを システムによるデータの書き込みを反映して表示できます。リアルタイムトレースデータは、 最大 10 個のサービスについて Generic Log Viewer で表示できます。ただし、1 台のノードの同 時セッションは3つまでという制限があります。ログビューアは5秒ごとに更新されます。ト レースが新しいファイルに書き込まれると、Generic Log Viewer は、その内容をビューア内に 追加します。

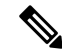

リアル タイム データの表示オプションでは、サービスがトレースを書き込む頻度によっ ては、Generic Log Viewer でのデータの表示に遅延が発生します。 (注)

#### 手順

- ステップ **1** Trace & Log Central のツリー階層を開きます。
- ステップ **2** [リアル タイム トレース(Real Time Trace)] をダブルクリックします。
	- Unified Communications Manager クラスタおよび Cisco Unity Connection クラスタのみ: クラスタ内のすべてのノードが使用できない場合、どのノードが利用できないかを示 すメッセージとともにダイアログボックスが表示されます。使用不可能なノードは、 [Trace and Log Central] ウィンドウに表示されません。 (注)
- ステップ **3** [リアル タイム データを表示(View Real Time Data)] をダブルクリックします。

[リアルタイムデータ (Real Time Data) ] ウィザードが表示されます。

ステップ **4** [ノード(Nodes)]ドロップダウンリストボックスから、リアルタイムデータを表示するノー ドを選択し、[次へ(Next)] をクリックします。

- ステップ **5** リアルタイム データを表示する製品、サービス、およびトレース ファイル タイプを選択しま す。
	- サービスは、アクティブにされていなくても表示されます。したがって、それらの サービスに対してトレースを収集できます。 (注)
	- このウィンドウの下部に、「トレース圧縮が有効な場合、データのバッファリングに より、このウィンドウに表示されるデータが膨大になることがあります(If trace compression is enabled, the data seen in this window can be bursty due to buffering of data.)」というメッセージが表示されます。 (注)
- ステップ **6 [**終了**]** をクリックします。選択したサービスのリアルタイム データが Generic Log Viewer に表 示されます。
- **ステップ1** 次のいずれかの操作を実行します。
	- 新しいトレースが常に表示されるように、カーソルをウィンドウの最後に維持するには、 [新しいデータの表示 (Show New Data) ] チェックボックスをオンにします。
	- 新しいトレースが表示されてもカーソルをウィンドウの最下部に移動させない場合は、[新 しいデータの表示(Show New Data)] チェックボックスをオフにします。
- ステップ **8** 他のサービスのデータを表示するには、この手順を繰り返します。

全体または単一ノード上での制限数を超えるサービスについてデータを表示しようとすると、 メッセージが表示されます。

- ステップ9 リアルタイムデータの表示を終了する場合は、Generic Log Viewer の [閉じる (Close) ] をク リックします。
	- Log Viewer で句または単語で検索するには、[検索文字列(Search String)] フィール ヒント ドに単語または句を入力します。大文字と小文字を区別して単語または句を検索する 場合は、[大文字と小文字を区別する(Match Case)] チェックボックスをオンにしま す。

#### ユーザ イベントのモニタリング

Trace and Log Central 機能のユーザ イベントのモニタ オプションは、リアルタイム トレース ファイルをモニタし、検索文字列がトレースファイル内で見つかると、指定された操作を実行 します。システムは、5 秒ごとにトレース ファイルをポーリングします。1 つのポーリング間 隔で検索文字列が複数回見つかっても、システムは操作を 1 回だけ実行します。

#### 始める前に

監視されているトレースファイル内に指定された検索文字列が存在するときにアラームを生成 する場合は、LogFileSearchStringFound アラートを有効にします。

手順

- ステップ **1** Trace & Log Central のツリー階層を開きます。
- ステップ **2** [リアル タイム トレース(Real Time Trace)] をダブルクリックします。
	- Unified Communications Manager クラスタおよび Cisco Unity Connection クラスタのみ: クラスタ内のすべてのノードが使用できない場合、どのノードが利用できないかを示 すメッセージとともにダイアログボックスが表示されます。使用不可能なノードは、 [Trace and Log Central] ウィンドウに表示されません。 (注)
- ステップ **3** [ユーザ イベントのモニタ(Monitor User Event)] をダブルクリックします。 [ユーザ イベントのモニタ (Monitor User Event) ] ウィザードが表示されます。
- ステップ **4** 次のいずれかの操作を実行します。

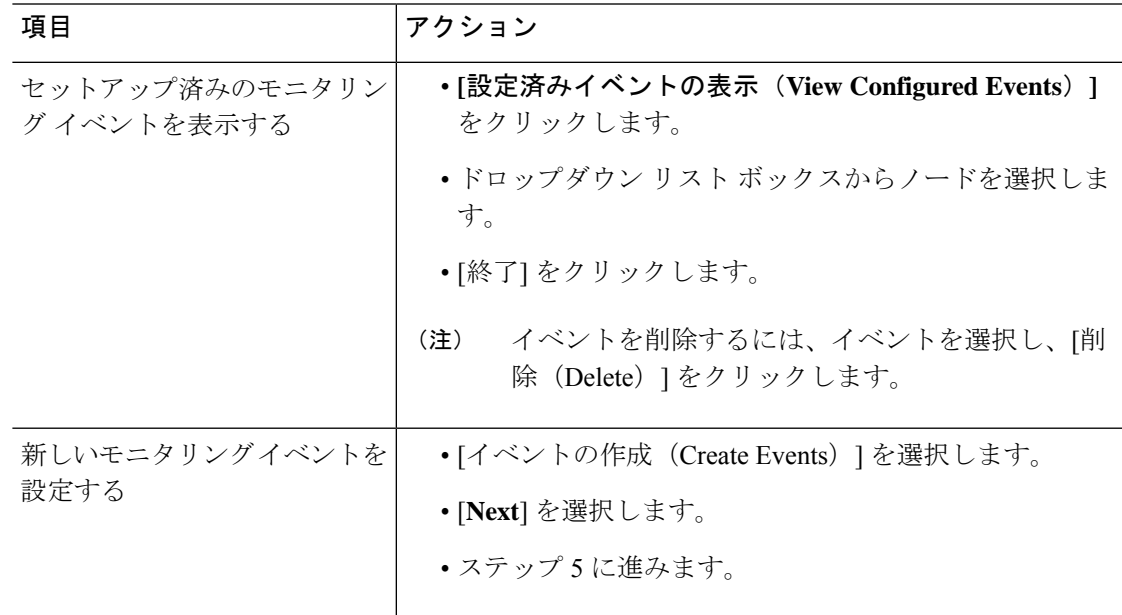

- ステップ **5** システムでモニタするノードを [ノード(Nodes)] ドロップダウン リスト ボックスから選択 し、[次へ(Next)] をクリックします。
- ステップ **6** システムでモニタする製品、サービス、およびトレース ファイル タイプを選択し、[次へ (Next)] をクリックします。
	- サービスは、アクティブにされていなくても表示されます。したがって、それらの サービスに対してトレースを収集できます。 (注)
- ステップ **7** [検索文字列(Search String)] フィールドで、トレース ファイル内で検索する句または単語を 指定します。このツールでは、入力した単語または句に対して完全に一致するものが検索され ます。
- ステップ **8** システムでトレース ファイルをモニタするノード タイム ゾーンと時間範囲(開始と終了の日 時)を指定します。

クライアントコンピュータのタイムゾーンにより、[リファレンスサーバ時間帯の選択(Select Reference Server Time Zone)] フィールドのデフォルトが設定されます。すべての標準タイム ゾーンが [タイムゾーンを選択(Select Time Zone)] ドロップダウン リスト ボックスに表示さ れ、[サマー タイム(DaylightSaving)] が設定されたすべてのタイム ゾーン用に独立した一連 のエントリも表示されます。

Trace and Log Central は、「選択したリファレンスサーバタイムゾーン (Selected Reference Server TimeZone)]に基づいて、時間範囲内のファイルをダウンロードします。クラスタ内のノード が異なるタイム ゾーン内に属している場合、TLC は時刻変更を調整し、同じ期間のファイル を取得します。たとえば、午前9:00 時 ~ 10:00 時のファイルを指定し、2番目のノード (ノード x) が1時間前のタイムゾーンにある場合、TLC はノード x から午前10:00 時から午前11:00 時の ファイルをダウンロードします。

トレースをモニタする日付範囲を設定するには、[開始日/時間(From Date/Time)] フィールド と[終了日/時間(To Date/Time)]フィールドのドロップダウンリストボックスを選択します。

ステップ **9** [検索文字列(Search String)] フィールドで指定した検索文字列が検出された場合、システム が実行するアクションを、次の中から 1 つまたは複数選択します。

| 目的                                            | アクション                                                                                                    |
|-----------------------------------------------|----------------------------------------------------------------------------------------------------|
| 指定した検索文字列が見 <br>つかったらアラームを生<br>成する            | [アラート (Alert) ] をオンにします。<br>(注)<br>システムでアラームを生成する場合は、<br>TraceCollectionToolEventアラートを有効にする必要があり<br>ます。                                                                                                    |
| SysLog Viewer のアプリ<br>ケーション ログ領域に<br>エラーを記録する | 「ローカル Syslog (Local Syslog) 」をオンにします。<br>(注)<br>システムからアラームの説明と推奨処置が提供されます。<br>SysLog Viewer には Unified RTMT からアクセスできます。                                                                                                    |
| syslog メッセージを<br>syslogノードに保存する               | [リモート Syslog (Remote Syslog) ] をオンにします。<br>syslog ノード名を「サーバ名 (Server Name) ]フィールドに入力しま<br>す。<br>(注) デフォルトでは、シビラティ (重大度) が警告、通知、ま<br>たは情報以下にならない限り、監査イベントはリモート<br>syslog ノードに送信されません。                                                                  |
| 指定した検索文字列が含<br>まれているトレース<br>ファイルをダウンロード<br>する | [ファイルのダウンロード (Download File) ] をオンにします。<br>トレースファイルをダウンロードするノードのノードクレデンシャ<br>ルを [SFTP サーバ パラメータ (SFTP Server Parameters)  グループ<br>ボックスに入力します。<br>[接続のテスト (Test Connection) ] を選択します。<br>Trace and Log Central 機能が SFTP サーバへの接続を検証した後、<br>[OK] を選択します。 |

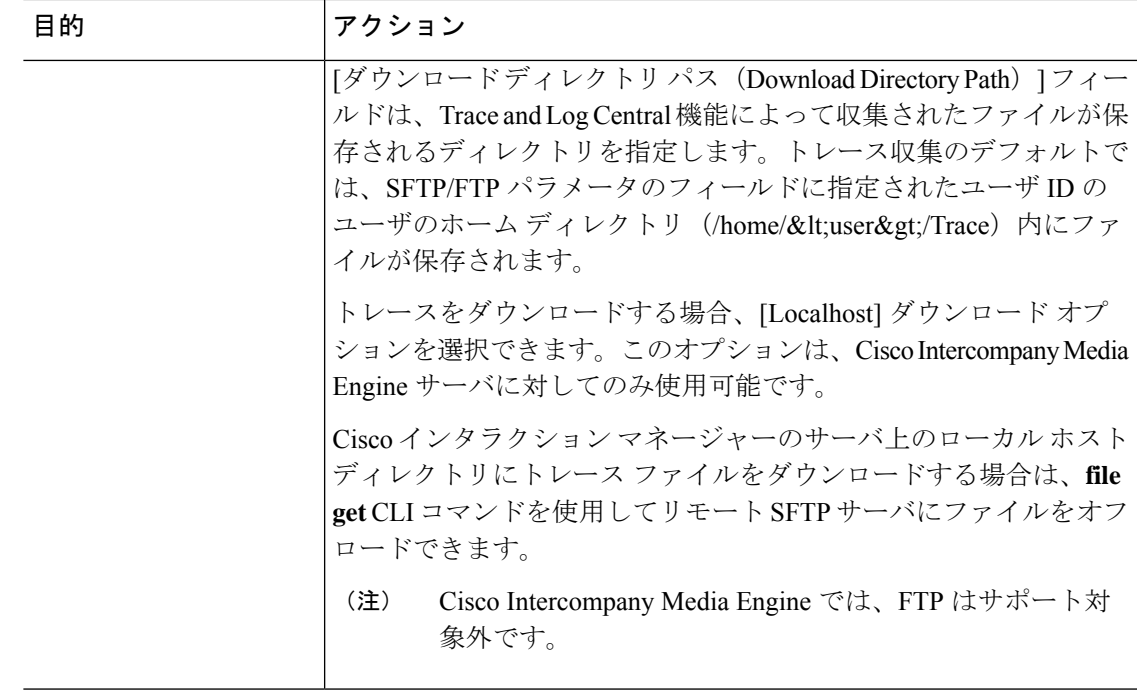

システムは、5秒ごとにトレースファイルをポーリングし、検索文字列が見つかると、指定さ れた操作を実行します。1 つのポーリング間隔で検索文字列が複数回見つかっても、システム は 1 回しか操作を実行しません。

「If trace compression is enabled, there might be a delay in catching the event after it occurs, due to buffering of data」というメッセージが表示されます。

ステップ **10 [**終了**]** をクリックします。

## **Cisco Unified Communications Manager** のクラッシュ ダンプの収集

トレース ファイルのコア ダンプを収集するには、次の手順に従ってください。

#### 手順

- ステップ **1** Trace & Log Central のツリー階層を開きます。
- ステップ2 [クラッシュダンプの収集 (Collect Crash Dump) ] をダブルクリックします。

[クラッシュダンプの収集 (Collect Crash Dump) 1ウィザードが表示されます。

サービスは、アクティブにされていなくても表示されます。したがって、それらの サービスに対してトレースを収集できます。 (注)

- クラスタ内のノードが使用できない場合、どのノードが利用できないかを示すメッ セージと共にダイアログボックスが表示されます。使用不可能なノードは、[Trace and Log Central] ウィンドウに表示されません。 (注)
- リストされているサービスまたはアプリケーションの一部をクラスタ内の特定のノー ドにインストールすることができます。それらのサービスまたはアプリケーションの トレースを収集するには、そのサービスまたはアプリケーションがアクティブにされ ているノードからトレースを収集するようにします。 (注)
- ステップ **3** [CCMサービス/アプリケーションの選択(SelectCCM Services/Application)]タブで、次のいず れかの操作を実行します。
	- スタンドアロン ノードがあり、[すべてのサーバ上のすべてのサービスを選択する (Select All Services on all Servers)] チェックボックスがオンの場合、システムは、ス タンドアロン ノードのすべてのサービスとアプリケーションのトレースを収集しま す。 (注)
		- すべてのノードに対してすべてのサービスとアプリケーションのトレースを収集するに は、「すべてのサーバ上のすべてのサービスを選択する (Select All Services on All Servers) 1 チェックボックスをオンにして [次へ(Next)] をクリックします。
		- 特定ノード上のすべてのサービスとアプリケーションのトレースを収集するには、ノード の横にあるチェックボックスをオンにして、[次へ(Next)] をクリックします。
		- 特定のノード上の特定のサービスまたはアプリケーションのトレースを収集するには、適 用するチェックボックスをオンにして、[次へ(Next)] をクリックします。
		- サービスまたはアプリケーションのトレースを収集しないでクラッシュダンプの収集ウィ ザードを続行するには、[次へ(Next)] をクリックします。
- ステップ **4** [システム サービス/アプリケーションの選択(Select System Services/Application)] タブで、次 のいずれかの操作を実行します。
	- スタンドアロン ノードがあり、[すべてのサーバ上のすべてのサービスを選択する (Select All Services on all Servers)] チェックボックスがオンの場合、システムは、ス タンドアロン ノードのトレースを収集します。 (注)
		- すべてのノードに対してすべてのシステム ログを収集するには、[すべてのサーバ上のす べてのサービスを選択する (Select All Services on all Servers) 1チェックボックスをオンに して [次へ(Next)] をクリックします。
		- 特定ノード上のすべてのシステムログのトレースを収集するには、ノードの横にあるチェッ クボックスをオンにして、[次へ(Next)] をクリックします。
		- 特定のノード上の特定のシステムログのトレースを収集するには、適用するチェックボッ クスをオンにして、[次へ(Next)] をクリックします。
		- システム ログのトレースを収集しないでクラッシュ ダンプの収集ウィザードを続行する には、[次へ (Next) ] をクリックします。
- ステップ **5** [収集時間(Collection Time)] グループ ボックスで、トレースを収集する期間を指定します。 次のいずれかのオプションを選択します。

• 絶対範囲(Absolute Range):トレースの収集範囲をノード タイム ゾーンと時間範囲(開 始と終了の日時)で指定します。

クライアント コンピュータのタイム ゾーンにより、[リファレンス サーバ時間帯の選択 (Select Reference Server Time Zone)」フィールドのデフォルトが設定されます。すべての 標準タイム ゾーンが [タイムゾーンを選択 (Select Time Zone) ] ドロップ ダウン リスト ボックスに表示され、[サマー タイム(Daylight Saving)] が設定されたタイム ゾーン用に 独立した一連のエントリも表示されます。

Trace Log Central は、[選択したリファレンス サーバ タイム ゾーン(Selected Reference Server Time Zone)] に基づいて、時間範囲内のファイルをダウンロードします。クラスタ 内のノードが異なるタイム ゾーン内に属している場合、TLC は時刻変更を調整し、同じ 期間のファイルを取得します。たとえば、9:00 a.m. ~ 10:00 a のファイルを指定し、2番目 のノード (ノード x) が1時間進んでいるタイムゾーンにある場合、TLC はノード x から午 前10:00 時から午後11:00 時までのファイルをダウンロードします。

クラッシュファイルを収集する日付範囲を設定するには、「開始日/時間 (FromDate/Time) 1 フィールドと [終了日/時間(To Date/Time)] フィールドのドロップダウン リスト ボック スを選択します。

- •相対範囲 (Relative Range): クラッシュ ファイルの収集範囲を現在時刻までの時間(分 数、時間数、日数、週数、または月数)で指定します。
- ステップ **6** [パーティションの選択(Select Partition)] ドロップダウン リスト ボックスから、トレースを 収集するログが含まれているパーティションを選択します。

Cisco Unified Serviceability は、ユーザがログイン中のアプリケーションのバージョンについて はログをアクティブパーティションに保存し、その他のバージョン(インストールされている 場合)についてはログを非アクティブ ディレクトリに保存します。

Linux プラットフォーム上で実行している製品のバージョンを別のバージョンにアップグレー ドし、ノードを新しいバージョンで再起動すると、Cisco Unified Serviceability は以前のバージョ ンのログを非アクティブパーティションに移動し、新しいバージョンのログをアクティブパー ティションに保存します。古いバージョンにログインした場合、Cisco Unified Serviceability は 新しいバージョンのログを非アクティブパーティションに移動し、古いバージョンのログをア クティブ ディレクトリに保存します。

- Cisco Unified Serviceability は、Windows プラットフォームで実行する Unified Communications Manager、IM and Presence Service、および Cisco Unity Connection バー ジョンのログを保持しません。 (注)
- ステップ **7** トレース ファイルのダウンロード先のディレクトリを指定するには、[ファイル ディレクトリ のダウンロード (Download File Directory) | フィールドの横にある [参照 (Browse) | ボタンを クリックし、ディレクトリに移動し、[開く(Open)] をクリックします。デフォルトは <rtmt users directory&gt;\&lt;server name または server IP address>\<download time&gt; です。
- ステップ **8** 収集したクラッシュ ダンプ ファイルの zip ファイルを作成するには、[ファイルを zip 圧縮す る(Zip File)] オプション ボタンを選択します。ファイルの zip 圧縮なしでクラッシュ ダンプ

ファイルをダウンロードするには、[ファイルを zip 圧縮しない(Do Not Zip Files)] オプショ ン ボタンを選択します。

- 2 ギガバイトを超える zip 圧縮済みクラッシュ ダンプ ファイルはダウンロードできま せん。 (注)
- ステップ **9** 収集したクラッシュダンプファイルをノードから削除するには、[収集されたログファイルを サーバから削除する(Delete Collected Log Files from Server)] チェックボックスをオンにしま す。
- ステップ **10 [**終了**]** をクリックします。

コア ダンプを収集することを示すメッセージが表示されます。続行するには [はい (Yes) ] を クリックします。

[ファイルを zip 圧縮する(ZipFile)] オプション ボタンを選択した場合、クラッシュ ダンプ ファイルが 2 ギガバイトを超えると、そのサイズのクラッシュ ダンプ ファイ ルは [ファイルを zip 圧縮する (Zip File) 1オプション ボタンを選択して収集できな いことを示すメッセージがシステムによって表示されます。[ファイルをzip圧縮しな い(Do Not Zip Files)] オプション ボタンを選択してから、収集を再試行します。 (注)

### **Cisco Unity Connection** のクラッシュ ダンプの収集

トレース ファイルのコア ダンプを収集するには、次の手順に従ってください。

#### 手順

- ステップ **1** Trace & Log Central のツリー階層を開きます。
- ステップ2 [クラッシュ ダンプの収集 (Collect Crash Dump) 1をダブルクリックします。

[クラッシュ ダンプの収集(Collect Crash Dump)] ウィザードが表示されます。

- サービスは、アクティブにされていなくても表示されます。したがって、それらの サービスに対してトレースを収集できます。 (注)
- Cisco Unity Connection:クラスタ内のすべてのノードが使用できない場合、どのノー ドが利用できないかを示すメッセージとともにダイアログボックスが表示されます。 使用不可能なノードは、[Trace and Log Central] ウィンドウに表示されません。 (注)
- Cisco Unity Connection:リストされているサービスまたはアプリケーションの一部を クラスタ内の特定のノードにインストールすることができます。それらのサービスま たはアプリケーションのトレースを収集するには、そのサービスまたはアプリケー ションがアクティブにされているノードからトレースを収集するようにします。 (注)
- ステップ3 [CUC サービス/アプリケーションの選択 (Select CUC Services/Application) 1タブで、次のいず れかの操作を実行します。
- ノードのすべてのシステム ログを収集するには、[すべてのサーバ上のすべてのサービス を選択する (Select All Services on all Servers)  $\ket{\text{H} \pm \text{H}}$  ブスをオンにするか、ノード の横にあるチェックボックスをオンにして、[次へ(Next)] をクリックします。
- サーバ上の特定のシステムログのトレースを収集するには、適用するチェックボックスを オンにして、[次へ(Next)] をクリックします。
- システム ログのトレースを収集しないでクラッシュ ダンプの収集ウィザードを続行する には、[次へ (Next) ] をクリックします。
- ステップ **4** [システム サービス/アプリケーションの選択(Select System Services/Application)] タブで、次 のいずれかの操作を実行します。
	- スタンドアロン ノードがあり、[すべてのサーバ上のすべてのサービスを選択する (Select All Services on all Servers) ] チェックボックスがオンの場合、システムは、ス タンドアロン ノードのトレースを収集します。 (注)
		- すべてのノードに対してすべてのシステム ログを収集するには、[すべてのサーバ上のす べてのサービスを選択する (Select All Services on all Servers) ] チェックボックスをオンに して [次へ(Next)] をクリックします。
		- 特定ノード上のすべてのシステムログのトレースを収集するには、ノードの横にあるチェッ クボックスをオンにして、[次へ(Next)] をクリックします。
		- 特定のノード上の特定のシステムログのトレースを収集するには、適用するチェックボッ クスをオンにして、[次へ(Next)] をクリックします。
		- システム ログのトレースを収集しないでクラッシュ ダンプの収集ウィザードを続行する には、[次へ (Next) ] をクリックします。
- ステップ **5** [収集時間(Collection Time)] グループ ボックスで、トレースを収集する期間を指定します。 次のいずれかのオプションを選択します。
	- •絶対範囲 (Absolute Range):トレースの収集範囲をノードタイム ゾーンと時間範囲(開 始と終了の日時)で指定します。

クライアント コンピュータのタイム ゾーンにより、[リファレンス サーバ時間帯の選択 (Select Reference Server Time Zone)] フィールドのデフォルトが設定されます。すべての 標準タイム ゾーンが [タイムゾーンを選択(Select Time Zone)] ドロップ ダウン リスト ボックスに表示され、[サマー タイム(Daylight Saving)] が設定されたタイム ゾーン用に 独立した一連のエントリも表示されます。

Trace Log Central は、[選択したリファレンス サーバ タイム ゾーン(Selected Reference Server Time Zone)] に基づいて、時間範囲内のファイルをダウンロードします。クラスタ 内のノードが異なるタイム ゾーン内に属している場合、TLC は時刻変更を調整し、同じ 期間のファイルを取得します。たとえば、9:00 a.m. ~ 10:00 a のファイルを指定し、2番目 のノード (ノード x) が1時間進んでいるタイムゾーンにある場合、TLC はノード x から午 前10:00 時から午後11:00 時までのファイルをダウンロードします。

クラッシュファイルを収集する日付範囲を設定するには、[開始日/時間 (FromDate/Time) ] フィールドと [終了日/時間(To Date/Time)] フィールドのドロップダウン リスト ボック スを選択します。

- •相対範囲 (Relative Range): クラッシュ ファイルの収集範囲を現在時刻までの時間(分 数、時間数、日数、週数、または月数)で指定します。
- ステップ **6** [パーティションの選択(Select Partition)] ドロップダウン リスト ボックスから、トレースを 収集するログが含まれているパーティションを選択します。

Cisco Unified Serviceability は、ユーザがログイン中のアプリケーションのバージョンについて はログをアクティブパーティションに保存し、その他のバージョン(インストールされている 場合)についてはログを非アクティブ ディレクトリに保存します。

Linux プラットフォーム上で実行している製品のバージョンを別のバージョンにアップグレー ドし、ノードを新しいバージョンで再起動すると、Cisco Unified Serviceability は以前のバージョ ンのログを非アクティブパーティションに移動し、新しいバージョンのログをアクティブパー ティションに保存します。古いバージョンにログインした場合、Cisco Unified Serviceability は 新しいバージョンのログを非アクティブパーティションに移動し、古いバージョンのログをア クティブ ディレクトリに保存します。

- Cisco Unified Serviceability は、Windows プラットフォームで実行する Unified Communications Manager、IM and Presence Service、および Cisco Unity Connection バー ジョンのログを保持しません。 (注)
- ステップ **7** トレース ファイルのダウンロード先のディレクトリを指定するには、[ファイル ディレクトリ のダウンロード (Download File Directory) 1フィールドの横にある [参照 (Browse) 1ボタンを クリックし、ディレクトリに移動し、[開く(Open)] をクリックします。デフォルトは <rtmt user directory&gt;\&lt;server name または server IP address&qt;\<download time&qt;です。ここで、&lt;rtmt\_user\_directory&qt; は RTMT のインストール先のディレクトリです。
- ステップ **8** 収集したクラッシュ ダンプ ファイルの zip ファイルを作成するには、[ファイルを zip 圧縮す る(Zip File)] オプション ボタンを選択します。ファイルの zip 圧縮なしでクラッシュ ダンプ ファイルをダウンロードするには、[ファイルを zip 圧縮しない(Do Not Zip Files)] オプショ ン ボタンを選択します。
	- 2 ギガバイトを超える zip 圧縮済みクラッシュ ダンプ ファイルはダウンロードできま せん。 (注)
- ステップ **9** 収集したクラッシュダンプファイルをノードから削除するには、[収集されたログファイルを サーバから削除する(Delete Collected Log Files from Server)] チェックボックスをオンにしま す。
- ステップ **10 [**終了**]** をクリックします。

コア ダンプを収集することを示すメッセージが表示されます。続行するには [はい (Yes) ] を クリックします。

[ファイルを zip 圧縮する (Zip File) ] オプション ボタンを選択した場合、クラッシュ ダンプ ファイルが 2 ギガバイトを超えると、そのサイズのクラッシュ ダンプ ファイ ルは [ファイルを zip 圧縮する(Zip File)] オプション ボタンを選択して収集できな いことを示すメッセージがシステムによって表示されます。[ファイルをzip圧縮しな い(Do Not Zip Files)] オプション ボタンを選択してから、収集を再試行します。 (注)

### インストール ログの収集

インストールおよびアップグレード ログを収集するには、次の手順に従います。

#### 手順

ステップ **1 [**ツール(**Tools**)**]** > **[**トレース(**Trace**)**]** > **[Trace & Log Central]** の順に選択します。

[Trace & Log Central] ウィンドウが表示されます。

ステップ **2** [Trace & Log Central] のツリー階層で、[インストール ログの収集(Collect Install Logs)] をダ ブルクリックします。

[インストール ログの収集(Collect Install Logs)] ウィザードが表示されます。

- ステップ **3** [サーバ オプションの選択(Select Servers Options)] ボックスで、どのサーバからインストー ル ログを収集するかを指定します。
	- 特定のサーバのインストールログを収集するには、サーバの横にあるチェックボックスを オンにします。
	- •すべてのサーバのインストール ログを収集するには、[すべてのサーバを選択 (Select All Servers)] チェックボックスをオンにします。
- ステップ **4** [ダウンロード ファイル オプション(Download File Options)] では、ログ ファイルをダウン ロードするディレクトリを指定します。ログファイルのダウンロード先のディレクトリを指定 するには、[ファイルディレクトリのダウンロード(DownloadFileDirectory)]フィールドの横 にある [参照 (Browse) 1をクリックし、ディレクトリに移動し、[開く (Open) 1をクリック します。デフォルトでは、<rtmt users directory&gt;が指定されます。

ステップ **5 [**終了**]** をクリックします。

## 監査ログの収集

#### 監査ログの参照

手順

ステップ **1** Trace & Log Central のツリー階層を開きます。

- ステップ **2** [監査ログの収集(Collect Audit Logs)] をダブルクリックします。 監査ログの収集アクション オプション ウィザードが表示されます。
- ステップ **3** [監査ログの参照(Browse Audit Logs)] チェックボックスをオンにします。
- ステップ4 [次へ (Next)] をクリックします。 [ノードの選択オプション(Nodes Selection Options)] ウィザードが表示されます。
- ステップ **5** [Action Options(アクション オプション)] ウィンドウで次のいずれかのアクションを実行し ます。
	- スタンドアロン サーバがあり、[すべてのサーバを選択 (Select All Servers) ] チェッ クボックスがオンの場合、システムは、スタンドアロンサーバのすべての監査ログを 参照します。 (注)
	- a) すべてのサーバの監査ログを参照するには、「すべてのサーバを選択 (Select All Servers) ] チェックボックスをオンにします。
	- b) 特定のサーバの監査ログを参照するには、サーバの横にあるチェックボックスをオンにし ます。
- ステップ **6 [**終了**]** をクリックします。
- ステップ7 「リモートブラウズの準備完了 (Remote Browse is Ready) 1ウィンドウが表示されます。[閉じ る(Close)] をクリックします。

[ノード(Nodes)] ペインが表示されます。

- ステップ **8** [ノード(Nodes)] ペインの左側で [ノード(Nodes)] フォルダをダブルクリックします。[監 査アプリ(Audit App)] フォルダが表示されるまでツリー階層を移動します。
- ステップ **9** ウィンドウの右側のペインに監査ログファイル名が表示されたら、マウスを右クリックして使 用するプログラムの種類を選択して各ファイルを表示するか、または選択したファイルをダブ ルクリックしてデフォルトのビューアでファイルを表示することができます。
- ステップ **10** 監査ログ ファイルを選択し、次のいずれかのアクションを実行します。
	- 収集した監査ログファイルのzipファイルを作成するには、[ファイルをzip圧縮する(Zip File)] オプション ボタンをクリックします。
		- (注) 2ギガバイトを超えるzip圧縮済み監査ログファイルはダウンロードできません。
	- 収集した監査ログファイルをサーバから削除するには、[サーバ上のファイルを削除(Delete Files on Server)] チェックボックスをオンにします。
	- 選択した監査ログ ファイルを削除するには、[削除(Delete)] をクリックします。
	- •選択した監査ログファイルを更新するには、「更新 (Refresh) 1をクリックします。
	- •すべての監査ログファイルを更新するには、「すべて更新 (Refresh All)] ボタンをクリッ クします。
	- Cisco Unified Serviceability は Windows プラットフォームで実行される Unified Communications Manager または Cisco Unified Communications Manager IM and Presence サービス バージョンからの監査ログを保持しません。 (注)

監査ログの参照の手順は完了です。

監査ログのダウンロード

手順

- ステップ **1** Trace & Log Central のツリー階層を開きます。
- ステップ **2** [監査ログの収集(Collect Audit Logs)] をダブルクリックします。 監査ログの収集アクション オプション ウィザードが表示されます。
- ステップ **3** [監査ログのダウンロード(Download Audit Logs)] チェックボックスをオンにします。
- **ステップ4** [次へ (Next)]をクリックします。 [ノードの選択オプション(Nodes Selection Options)] ウィザードが表示されます。
- ステップ **5** [Action Options(アクション オプション)] ウィンドウで次のいずれかのアクションを実行し ます。
	- スタンドアロン サーバがあり、[すべてのサーバを選択 (Select All Servers) ] チェッ クボックスがオンの場合、システムは、スタンドアロンサーバのすべての監査ログを ダウンロードします。 (注)
	- a) すべてのサーバの監査ログをダウンロードするには、[すべてのサーバを選択(Select All Servers)] チェックボックスをオンにします。
	- b) 特定のサーバの監査ログをダウンロードするには、サーバの横にあるチェックボックスを オンにします。
- ステップ **6 [**終了**]** をクリックします。
- ステップ **7** 監査ログをダウンロードするには、[次へ(Next)] をクリックします。

[監査ログのダウンロード(Download Audit Logs)] ウィンドウが表示されます。

- ステップ **8** [ノードの選択オプション(Nodes Selection Options)] ペインで、次のいずれかのアクションを 実行します。
	- [すべてのサーバを選択 (Select All Servers) ] チェックボックスをオンにします。
	- 特定のノードのチェックボックスをオンにします。
- ステップ **9** [収集時間(CollectionTime)]ペインで、次のいずれかのオプションボタンをクリックします。
	- 絶対範囲 (Absolute Range): ログの監査範囲をサーバ タイム ゾーンと時間範囲(開始と 終了の日時)で指定します。

クライアント コンピュータのタイム ゾーンにより、[リファレンス サーバ時間帯の選択 (Select Reference Server Time Zone) ] フィールドのデフォルトが設定されます。すべての 標準タイム ゾーンが [タイムゾーンを選択(Select Time Zone)] ドロップ ダウン リスト

ボックスに表示され、[サマー タイム(Daylight Saving)] が設定されたタイム ゾーン用に 独立した一連のエントリも表示されます。

Trace Log Central は、[選択したリファレンス サーバ タイム ゾーン(Selected Reference Server Time Zone)] に基づいて、時間範囲内のファイルをダウンロードします。クラスタ 内のサーバが異なるタイム ゾーン内に属している場合、TLC は時刻変更を調整し、同じ 期間のファイルを取得します。たとえば、午前 9:00 ~ 午前 10:00 のファイルを指定し、2 番目のサーバ(serverx)が時刻が1時間進んでいるタイムゾーンに属している場合、TLC は server x から午前 10:00 ~ 午前 11:00 のファイルをダウンロードします。

• 相対範囲 (Relative Range): 次の表の値に基づいて、監査ログの収集範囲を現在時刻まで の時間の長さ(分数、時間数、日数、週数、または月数)で指定します。

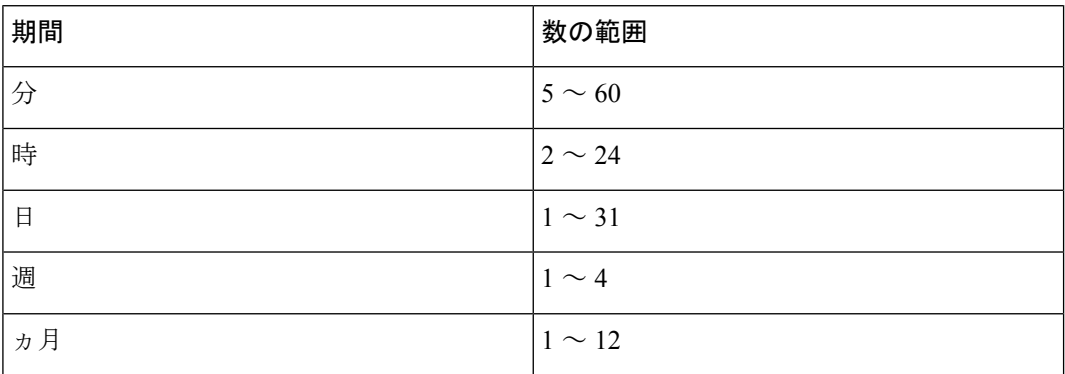

- ステップ **10** [ダウンロード ファイル オプション(Download File Options)] ペインで、次のいずれかのオプ ションを選択します。
	- a) 監査ログ ファイルのダウンロード先のディレクトリを指定するには、[Download File Directory] フィールドの横にある [Browse] ボタンをクリックし、ディレクトリに移動し、 [Open] をクリックします。デフォルトは <\Program Files\Cisco\Unified RTMT\JRtmt> です。
	- b) 収集した監査ログ ファイルの zip ファイルを作成するには、[ZIPFile] オプション ボタンを 選択します。
		- (注) 2ギガバイトを超えるzip圧縮済み監査ログファイルはダウンロードできません。
	- c) 収集した監査ログ ファイルをサーバから削除するには、[収集されたログ ファイルをサー バから削除する(Delete Collected Log Files from Server)] チェックボックスをオンにしま す。
- ステップ **11 [**終了**]** をクリックします。

監査ログのダウンロードの手順は完了しました。

監査ログのダウンロードのスケジュール

手順

- ステップ **1** Trace & Log Central のツリー階層を開きます。
- ステップ **2** [監査ログの収集(Collect Audit Logs)] をダブルクリックします。 監査ログの収集アクション オプション ウィザードが表示されます。
- ステップ **3** [監査ログのダウンロードのスケジュール(Schedule Download of Audit Logs)] チェックボック スをオンにします。
- ステップ4 [次へ (Next)] をクリックします。 [ノードの選択オプション(Nodes Selection Options)] ウィザードが表示されます。
- ステップ **5** [Action Options(アクション オプション)] ウィンドウで次のいずれかのアクションを実行し ます。
	- スタンドアロン ノードがあり、[すべてのサーバを選択(Select All Servers)] チェッ クボックスをオンにすると、システムはスタンドアロンノードのすべての監査ログを 参照またはダウンロードするか、それらのダウンロードをスケジュールします。 (注)
	- a) すべてのノードの監査ログのダウンロードをスケジュールするには、[すべてのサーバを選 択(Select All Servers)] チェックボックスをオンにします。
	- b) 特定のノード上の監査ログのダウンロードをスケジュールするには、ノードの横にある チェックボックスをオンにします。
- ステップ **6 [**終了**]** をクリックします。

[監査ログのダウンロードのスケジュール(Schedule Download of Audit Logs)] ウィンドウが表 示されます。

- ステップ7 [ノードの選択オプション (Nodes Selection Options) 1ペインで、次のいずれかのアクションを 実行します。
	- [すべてのサーバを選択(Select All Servers)] チェックボックスをオンにします。
	- 特定のノードのチェックボックスをオンにします。
- ステップ **8** [スケジュールの時間(Schedule Time)] ペインで、次の操作を実行します。
	- a) [リファレンス サーバ時間帯の選択(Select Reference Server Time Zone)] を強調表示しま す。
	- b) カレンダーを使用して、[開始日時(Start Date/Time)] を強調表示します。
	- c) カレンダーを使用して、[終了日時(End Date/Time)] を強調表示します。
	- d) [スケジューラ頻度(SchedulerFrequency)]を選択します。毎時、毎日、毎週、または毎月 を選択できます。
	- e) 監査ログファイルをzip圧縮する場合は、[すべてのファイルをzip圧縮する(ZipAllFiles)] チェックボックスをオンにします。
- f) 収集した監査ログ ファイルをノードから削除するには、[収集されたログ ファイルをサー バから削除する(Delete Collected Log Files from Server)] チェックボックスをオンにしま す。
- ステップ **9** [アクション オプション(Action Options)] ペインで、[ファイルのダウンロード(Download Files)] チェックボックスをオンにします。 [トレースのダウンロード設定(Trace Download Configuration)] ダイアログ ウィンドウが表示 されます。
- ステップ **10** 以下の情報を入力します。
	- プロトコル(Protocol):FTP(デフォルト)または SFTP を選択します。
	- •ホストの IP アドレス(Host IP Address) : ホスト ノードの IP アドレスを入力します。
	- •ユーザ名(User Name):ユーザ名を入力します。
	- パスワード(Password): パスワードを入力します。
	- •ポート(Port): FTP または SFTP のポート情報を入力します。
	- ダウンロード ディレクトリ パス(Download Directory Path):ファイルがダウンロードさ れるディレクトリの完全なパスを入力します。
	- [テスト接続(Test Connection)] をクリックします。接続をテストしたら、ファイルがダ ウンロードされます。
	- トレースをダウンロードする場合、[Localhost]ダウンロードオプションを選択できま す。このオプションは、Cisco IntercompanyMediaEngineサーバに対してのみ使用可能 です。 (注)

Cisco インタラクション マネージャーのサーバ上のローカル ホスト ディレクトリに トレースファイルをダウンロードする場合は、**file get**CLIコマンドを使用してリモー ト SFTP サーバにファイルをオフロードできます。

(注) Cisco Intercompany Media Engine では、FTP はサポート対象外です。

監査ログのダウンロードをスケジュールするための手順は完了しました。

# ローカル ブラウズを使用したダウンロード済みトレース ファイルの 表示

トレース ファイルを収集し、それらを自分の PC にダウンロードしたら、UNIX タイプの行終 了文字を扱うことのできる WordPad などのテキスト エディタを使用してそれらを PC 上で表示 できます。あるいは、Unified RTMT 内のビューアを使用してそれらを表示することもできま す。

## $\boldsymbol{\mathcal{Q}}$

ヒント 収集されたトレース ファイルは、NotePad を使用して表示しないでください。

Trace and Log Central 機能を使用して収集したログ ファイルを表示するには、次の手順を実行 します。PC へのダウンロード時にトレース ファイルを zip 圧縮した場合、Unified RTMT 内の ビューアを使用してそれらを表示するには、ファイルを解凍しておく必要があります。

- 
- Trace & Log Central 内では、表示用として最大 5 つの同時ファイルを開くことができま す。これにはクエリウィザード、ローカルブラウズ、リモートブラウズ機能の使用が含 まれます。 (注)

#### 始める前に

必要なトレースファイルを収集します。手順については、トレースファイルの収集、クエリー ウィザードを使用したトレースファイルのダウンロード、トレース収集のスケジューリングに 関するトピックを参照してください。

#### 手順

- ステップ **1** Trace and Log Central を開きます。
- ステップ **2** [ローカル ブラウズ(Local Browse)] をダブルクリックします。
- ステップ **3** ログ ファイルを保存したディレクトリを参照し、表示するファイルを選択します。
- ステップ **4** 結果を表示するには、ファイルをダブルクリックします。

ファイルタイプに関連付けられたビューアがすでに存在する場合、ファイルはそのビューアで 開かれます。そうでない場合は、[プログラムから開く (Open With) ] ダイアログボックスが 表示されます。

ステップ **5** ファイルの表示に使用するプログラムをクリックします。優先プログラムがリスト上にない場 合は、[その他(Other)] をクリックして別のプログラムを選択します。

> このプログラムをデフォルトのビューアとして使用する場合は、[この種類のファイルを開く ときは、選択したプログラムをいつも使う(Always use this program to open these files)] チェッ クボックスをオンにします。

> Unified RTMT は、ファイルをファイルタイプに応じて適切なビューアで表示します。他に適 切なビューアがなければ、Unified RTMT は Generic Log Viewer でファイルを開きます。

## **Cisco Unified Communications Manager** でのトレース ファイルの表示と ダウンロード

システムがトレース ファイルを生成すると、Unified RTMT 内でビューアを使用してノードで 表示できます。また、リモート ブラウズ機能を使用して PC にトレースをダウンロードするこ ともできます。

Trace and Log Central 機能を使用してノードでログ ファイルを表示およびダウンロードするに は、次の手順を実行します。

Trace and Log Central 内では、表示用として最大 5 つの同時ファイルを開くことができま す。これにはクエリウィザード、ローカルブラウズ、RemoteBrowse 機能の使用が含まれ ます。 (注)

#### 始める前に

必要なトレース ファイルを収集します。トレース ファイルの収集、クエリー ウィザードを使 用したトレースファイルのダウンロード、トレース収集のスケジューリングに関するトピック を参照してください。

#### 手順

- ステップ **1** [Trace and Log Central] オプションを開きます。
- ステップ **2** [リモート ブラウズ(Remote Browse)] をダブルクリックします。
- ステップ **3** 適切なオプション ボタンを選択し、[次へ(Next)] をクリックします。
	- [トレース ファイル(Trace Files)] を選択した場合は、ステップ 4 に進みます。 • [クラッシュ ダンプ(Crash Dump)] を選択した場合は、ステップ 7 に進みます。
	- サービスは、アクティブにされていなくても表示されます。したがって、それらの サービスに対してトレースを選択できます。 (注)
	- [クラッシュ ダンプ (Crash Dump) 1を選択すると、ウィザードはクラッシュ ダンプ が生じる可能性があるサービスだけを表示します。関心のあるサービスが表示されな い場合は、[戻る(Back)] をクリックし、[トレース ファイル(Trace Files)] を選択 します。 (注)
	- 一部の一覧されているサービスまたはアプリケーションをクラスタ内の特定のノード 上にだけインストールすることができます。それらのサービスまたはアプリケーショ ンのトレースを選択するには、そのサービスまたはアプリケーションがアクティブに されているノードからトレースを選択するようにします。 (注)
- ステップ **4** [CCMサービス/アプリケーションの選択(SelectCCM Services/Application)]タブで、次のいず れかの操作を実行します。
	- スタンドアロン ノードがあり、[すべてのサーバ上のすべてのサービスを選択する (Select All Services on all Servers)] チェックボックスがオンの場合、システムは、ス タンドアロン ノードのすべてのサービスとアプリケーションのトレースを収集しま す。 (注)
		- すべてのノードに対してすべてのサービスとアプリケーションのトレースを収集するに は、「すべてのサーバ上のすべてのサービスを選択する (Select All Services on All Servers) ] チェックボックスをオンにして [次へ(Next)] をクリックします。
		- 特定ノード上のすべてのサービスとアプリケーションのトレースを収集するには、ノード の横にあるチェックボックスをオンにして、[次へ(Next)] をクリックします。
		- 特定のノード上の特定のサービスまたはアプリケーションのトレースを収集するには、適 用するチェックボックスをオンにして、[次へ (Next) 1をクリックします。
		- サービスまたはアプリケーションのトレースを収集しないでリモート ブラウズ ウィザー ドを続行するには、[次へ(Next)] をクリックします。
- ステップ **5** [システム サービス/アプリケーションの選択(Select System Services/Application)] タブで、次 のいずれかの操作を実行します。
	- スタンドアロン ノードがあり、[すべてのサーバ上のすべてのサービスを選択する (Select All Services on all Servers)] チェックボックスがオンの場合、システムは、ス タンドアロン ノードのシステム ログを収集します。 (注)
	- a) すべてのノードに対してすべてのシステム ログを収集するには、[すべてのサーバ上のす べてのサービスを選択する (Select All Services on all Servers) ] チェックボックスをオンに して [次へ(Next)] をクリックします。
	- b) 特定ノード上のすべてのシステムログのトレースを収集するには、ノードの横にあるチェッ クボックスをオンにして、[次へ(Next)] をクリックします。
	- c) 特定のノード上の特定のシステムログのトレースを収集するには、適用するチェックボッ クスをオンにして、[次へ(Next)] をクリックします。
	- d) システム ログのトレースを収集しないで リモート ブラウズ ウィザードを続行するには、 [次へ(Next)] をクリックします。
	- e) ステップ 10 に移動します。
- ステップ **6** [CCMサービス/アプリケーションの選択(SelectCCM Services/Application)]タブで、次のいず れかの操作を実行します。
	- スタンドアロン ノードがあり、[すべてのサーバ上のすべてのサービスを選択する (Select All Services on all Servers)] チェックボックスがオンの場合、システムは、ス タンドアロン ノードのクラッシュ ダンプ ファイルを収集します。 (注)
	- a) すべてのノードに対してすべてのサービスとアプリケーションのクラッシュ ダンプ ファ イルを選択するには、[すべてのサーバ上のすべてのサービスを選択する(SelectAllServices on all Servers)] チェックボックスをオンにして [次へ(Next)] をクリックします。
- b) 特定ノード上のすべてのサービスとアプリケーションのクラッシュ ダンプ ファイルを選 択するには、ノードの横にあるチェックボックスをオンにして、[次へ(Next)] をクリッ クします。
- c) 特定のサービスのクラッシュ ダンプ ファイルまたは特定のノードのアプリケーションを 選択するには、適用するチェックボックスをオンにして、[次へ(Next)] をクリックしま す。
- d) クラッシュ ダンプ ファイルを収集しないでリモート ブラウズ ウィザードを続行するに は、[次へ(Next)] をクリックします。

Cisco Business Edition の場合はステップ 8 に進み、Unified Communications Manager の場合 はステップ 9 に進みます。

- ステップ **7** [システム サービス/アプリケーションの選択(Select System Services/Application)] タブで、次 のいずれかのタスクを実行します。
	- スタンドアロン ノードがあり、[すべてのサーバ上のすべてのサービスを選択する (Select All Services on all Servers)] チェックボックスがオンの場合、システムは、ス タンドアロン ノードのクラッシュ ダンプ ファイルを収集します。 (注)
	- a) すべてのノードでクラッシュ ダンプ ファイルを選択するには、[すべてのサーバ上のすべ てのサービスを選択する(Select All Services on all Servers)] チェックボックスをオンにし ます。
	- b) 特定ノード上のすべてのシステムログのクラッシュダンプファイルを選択するには、ノー ドの横にあるチェックボックスをオンにします。
	- c) 特定ノード上の特定のシステム ログのクラッシュ ダンプ ファイルを選択するには、適用 するチェックボックスをオンにします。
	- d) クラッシュ ダンプ ファイルを収集しないでリモート ブラウズ ウィザードを続行するに は、次のステップに進みます。
- ステップ **8 [**終了**]** をクリックします。
- ステップ **9** トレースが使用できるようになると、メッセージが表示されます。[閉じる(Close)]をクリッ クします。
- ステップ **10** 次のいずれかの操作を実行します。
	- 結果を表示するには、ツリー階層を使用してファイルを選択します。ログのファイル名が ウィンドウの右側のペインに表示されたら、マウスを右クリックして使用するプログラム の種類を選択してファイルを表示するか、ファイルをダブルクリックしてデフォルトの ビューアで表示します。
		- **ヒント** ペイン内に表示されるファイルをソートするには、カラムの見出しをクリックし ます。たとえば、ファイルを名前でソートするには、[名前 (Name) 1カラム見 出しをクリックします。

Real-Time Monitoring Tool は、ファイル タイプに応じて適切なビューアでファイルを表示 します。他に適切なビューアがなければ、Real-Time Monitoring Tool は Generic Log Viewer でファイルを開きます。

- トレース ファイルをダウンロードするには、ダウンロードするファイルを選択し、[ダウ ンロード(Download) をクリックし、ダウンロードの条件を指定して、[終了(Finish)] をクリックします。
	- トレース ファイルのダウンロード先のディレクトリを指定するには、[すべてのファ イルのダウンロード(Download all files)] フィールドの横にある [参照(Browse)] を クリックし、ディレクトリに移動し、[開く (Open) ]をクリックします。デフォルト は < rtmt users directory&gt; \&lt; server name または server IP address>\<download time&gt; です。
	- 収集したトレース ファイルの zip ファイルを作成するには、[ファイルを zip 圧縮する (Zip File)] チェックボックスをオンにします。
	- 収集したログファイルをノードから削除するには、[サーバ上のファイルを削除(Delete Files on server)] チェックボックスをオンにします。
- ノードからトレース ファイルを削除するには、ウィンドウの右側のペインに表示される ファイルをクリックし、「削除(Delete)」をクリックします。
- クラスタ内の特定のサービスまたは特定のノードを更新するには、サービスまたはノード 名をクリックし、[更新(Refresh)]をクリックします。リモートブラウズの準備が完了し たことを通知するメッセージが表示されたら、[閉じる (Close) ] をクリックします。
- ツリー階層で表示されるクラスタ内のすべてのサービスまたはすべてのノードを更新する には、「すべて更新 (Refresh All) 1をクリックします。リモート ブラウズの準備が完了し たことを通知するメッセージが表示されたら、[閉じる (Close) ] をクリックします。
	- ヒント トレース ファイルをダウンロードしたら、ローカル ブラウズで表示できます。

# **Cisco Unity Connection** でのトレース ファイルの表示とダウンロード

システムがトレース ファイルを生成すると、Unified RTMT 内でビューアを使用してノードで 表示できます。また、リモート ブラウズ機能を使用して PC にトレースをダウンロードするこ ともできます。

Trace and Log Central 機能を使用してノードでログ ファイルを表示およびダウンロードするに は、次の手順を実行します。

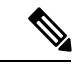

Trace and Log Central 内では、表示用として最大 5 つの同時ファイルを開くことができま す。これにはクエリウィザード、ローカルブラウズ、RemoteBrowse 機能の使用が含まれ ます。 (注)

#### 始める前に

必要なトレース ファイルを収集します。トレース ファイルの収集、クエリー ウィザードを使 用したトレースファイルのダウンロード、トレース収集のスケジューリングに関するトピック を参照してください。

#### 手順

- ステップ1 [Trace and Log Central] オプションを開きます。
- ステップ **2** [リモート ブラウズ(Remote Browse)] をダブルクリックします。
- ステップ **3** 適切なオプション ボタンを選択し、[次へ(Next)] をクリックします。
	- サービスは、アクティブにされていなくても表示されます。したがって、それらの サービスに対してトレースを選択できます。 (注)
	- [クラッシュ ダンプ (Crash Dump) ] を選択すると、ウィザードはクラッシュ ダンプ が生じる可能性があるサービスだけを表示します。関心のあるサービスが表示されな い場合は、[戻る (Back) ] をクリックし、[トレース ファイル (Trace Files) ] を選択 します。 (注)
	- Cisco Unity Connection クラスタ:アプリケーションにリストされているサービスの一 部をクラスタ内の特定のノードにインストールすることができます。それらのサービ スまたはアプリケーションのトレースを選択するには、そのサービスまたはアプリ ケーションがアクティブにされているノードからトレースを選択するようにします。 (注)
- ステップ **4** [CUC サービス/アプリケーションの選択(Select CUC Services/Application)] タブで、次のいず れかの操作を実行します。
	- ノードのすべてのシステム ログを収集するには、[すべてのサーバ上のすべてのサービス を選択する (Select All Services on all Servers) ] チェックボックスをオンにするか、ノード の横にあるチェックボックスをオンにして、[次へ(Next)] をクリックします。
	- ノード上の特定のシステムログのトレースを収集するには、適用するチェックボックスを オンにして、[次へ(Next)] をクリックします。
	- システム ログのトレースを収集しないで リモート ブラウズ ウィザードを続行するには、 [次へ(Next)] をクリックします。
- ステップ **5** [システム サービス/アプリケーションの選択(Select System Services/Application)] タブで、次 のいずれかの操作を実行します。
	- スタンドアロン ノードがあり、[すべてのサーバ上のすべてのサービスを選択する (Select All Services on all Servers) ] チェックボックスがオンの場合、システムは、ス タンドアロン ノードのシステム ログを収集します。 (注)
		- すべてのノードに対してすべてのシステム ログを収集するには、[すべてのサーバ上のす べてのサービスを選択する(Select All Services on all Servers)] チェックボックスをオンに して [次へ (Next) ] をクリックします。
- 特定ノード上のすべてのシステムログのトレースを収集するには、ノードの横にあるチェッ クボックスをオンにして、[次へ(Next)] をクリックします。
- 特定のノード上の特定のシステムログのトレースを収集するには、適用するチェックボッ クスをオンにして、[次へ(Next)] をクリックします。
- システム ログのトレースを収集しないで リモート ブラウズ ウィザードを続行するには、 [次へ(Next)] をクリックします。
- ステップ **6** [CUC サービス/アプリケーションの選択(Select CUC Services/Application)] タブで、次のいず れかのタスクを実行します。
	- ノードのクラッシュ ダンプ ファイルを選択するには、[すべてのサーバ上のすべてのサー ビスを選択する(Select All Services on all Servers)] チェックボックスをオンにするか、 ノードの横にあるチェックボックスをオンにして、[次へ(Next)] をクリックします。
	- ノード上の特定のシステム ログのクラッシュ ダンプ ファイルを選択するには、適用する チェックボックスをオンにして、[次へ(Next)] をクリックします。
	- クラッシュ ダンプ ファイルを収集しないでリモート ブラウズ ウィザードを続行するに は、[次へ(Next)] をクリックします。
- ステップ7 [システムサービス/アプリケーションの選択 (Select System Services/Application) 1タブで、次 のいずれかのタスクを実行します。
	- スタンドアロン ノードがあり、[すべてのサーバ上のすべてのサービスを選択する (Select All Services on all Servers) 1チェックボックスがオンの場合、システムは、ス タンドアロン ノードのクラッシュ ダンプ ファイルを収集します。 (注)
		- すべてのノードでクラッシュ ダンプ ファイルを選択するには、[すべてのサーバ上のすべ てのサービスを選択する(Select All Services on all Servers)] チェックボックスをオンにし ます。
		- 特定ノード上のすべてのシステムログのクラッシュダンプファイルを選択するには、ノー ドの横にあるチェックボックスをオンにします。
		- 特定ノード上の特定のシステム ログのクラッシュ ダンプ ファイルを選択するには、適用 するチェックボックスをオンにします。
		- クラッシュ ダンプ ファイルを収集しないでリモート ブラウズ ウィザードを続行するに は、次のステップに進みます。
- ステップ **8 [**終了**]** をクリックします。
- ステップ **9** トレースが使用できるようになると、メッセージが表示されます。[閉じる(Close)]をクリッ クします。
- ステップ **10** 次のいずれかの操作を実行します。
	- 結果を表示するには、ツリー階層を使用してファイルを選択します。ログのファイル名が ウィンドウの右側のペインに表示されたら、マウスを右クリックして使用するプログラム の種類を選択してファイルを表示するか、ファイルをダブルクリックしてデフォルトの ビューアで表示します。

ヒント ペイン内に表示されるファイルをソートするには、カラムの見出しをクリックし ます。たとえば、ファイルを名前でソートするには、[名前 (Name) 1カラム見 出しをクリックします。

Real-Time Monitoring Tool は、ファイル タイプに応じて適切なビューアでファイルを表示 します。他に適切なビューアがなければ、Real-Time Monitoring Tool は Generic Log Viewer でファイルを開きます。

- トレース ファイルをダウンロードするには、ダウンロードするファイルを選択し、[ダウ ンロード(Download)]をクリックし、ダウンロードの条件を指定して、[終了(Finish)] をクリックします。
	- トレース ファイルのダウンロード先のディレクトリを指定するには、[すべてのファ イルのダウンロード (Download all files) 1フィールドの横にある [参照 (Browse) 1を クリックし、ディレクトリに移動し、[開く(Open)]をクリックします。デフォルト は < rtmt user directory &qt; \&lt; server name または server IP address>\<download time&gt; です。ここで、 61t; rtmt user directory>は Unified RTMT のインストール先のディレクト リです。
	- 収集したトレース ファイルの zip ファイルを作成するには、[ファイルを zip 圧縮する (Zip File)] チェックボックスをオンにします。
	- 収集したログファイルをノードから削除するには、[サーバ上のファイルを削除(Delete Files on server)] チェックボックスをオンにします。
- ノードからトレース ファイルを削除するには、ウィンドウの右側のペインに表示される ファイルをクリックし、[削除(Delete)] をクリックします。
- クラスタ内の特定のサービスまたは特定のノードを更新するには、サービスまたはノード 名をクリックし、[更新 (Refresh) ]をクリックします。リモートブラウズの準備が完了し たことを通知するメッセージが表示されたら、[閉じる (Close) ] をクリックします。
- ツリー階層で表示されるクラスタ内のすべてのサービスまたはすべてのノードを更新する には、「すべて更新 (Refresh All) 1をクリックします。リモート ブラウズの準備が完了し たことを通知するメッセージが表示されたら、[閉じる(Close)] をクリックします。
	- ヒント トレース ファイルをダウンロードしたら、ローカル ブラウズで表示できます。

## トレース収集属性の設定

#### 始める前に

トレース ファイルを収集します。

#### 手順

- ステップ **1** Trace & Log Central を開きます。
- ステップ **2** [リモート ブラウズ(Remote Browse)] をダブルクリックします。
- ステップ3 適切なオプションボタン ([トレースファイル (Trace Files)]または[クラッシュダンプ (Crash Dump) 1) を選択します。
- ステップ **4** [**Next**] を選択します。
- ステップ5 次のいずれかの操作を実行します。 a) [トレースファイル (Trace Files)] を選択した場合は、ステップ 6 に進みます。 b) [クラッシュ ダンプ(Crash Dump)] を選択した場合は、ステップ 8 に進みます。
- ステップ **6** [音声/ビデオ(Voice/Video)] または [IM and Presence アプリケーション/サービス(IM and Presence Applications/Services)] タブで、次のいずれかの操作を実行します。

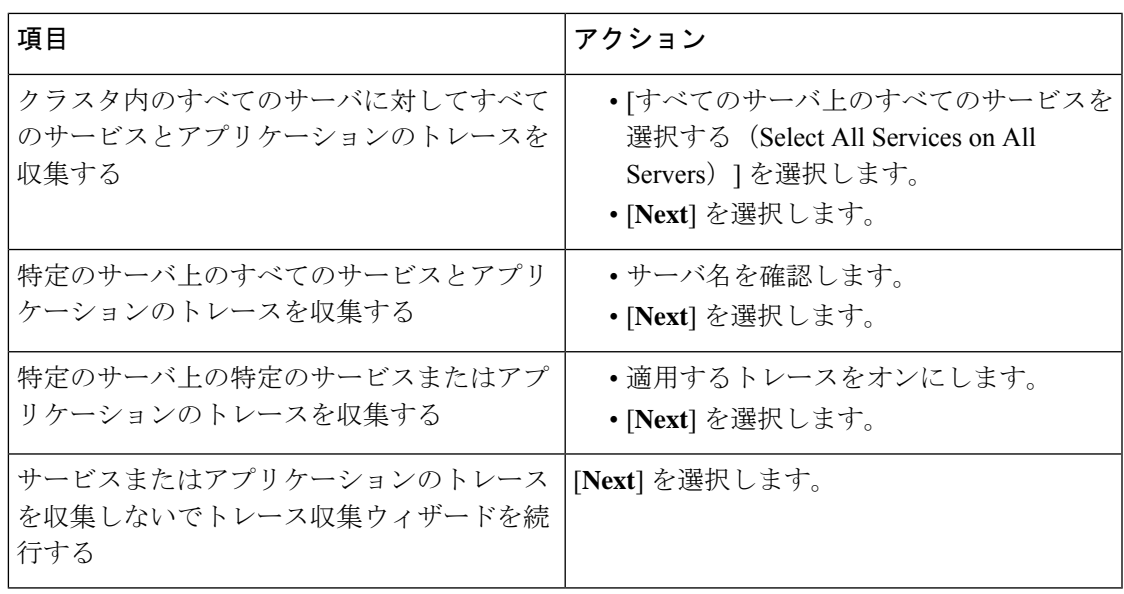

ステップ7 [システムサービス/アプリケーションの選択 (Select System Services/Application)] タブで、次 のいずれかの操作を実行します。

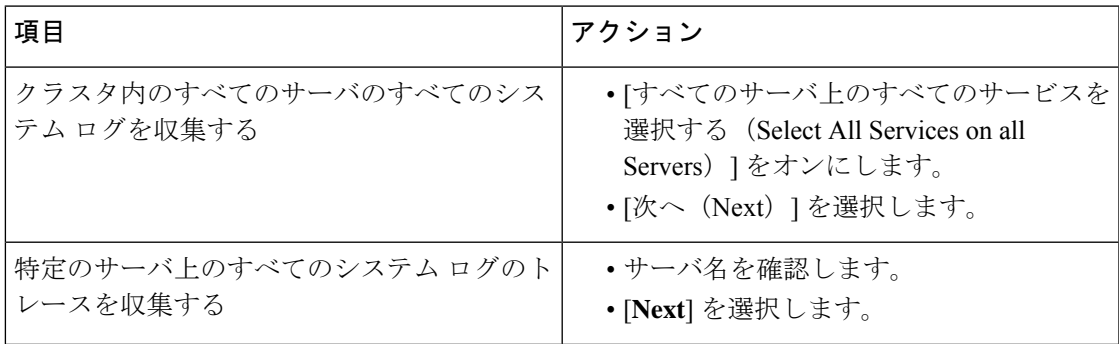

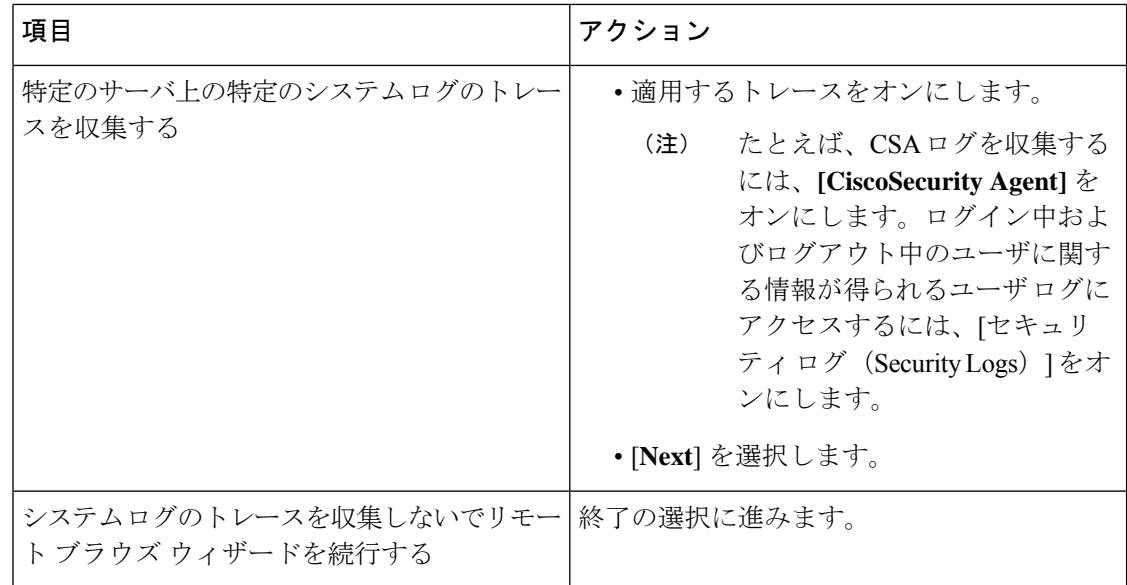

ステップ8 [音声/ビデオ (Voice/Video) ] または [IM and Presence アプリケーション/サービス (IM and Presence Applications/Services)」タブで、次のいずれかの操作を実行します。

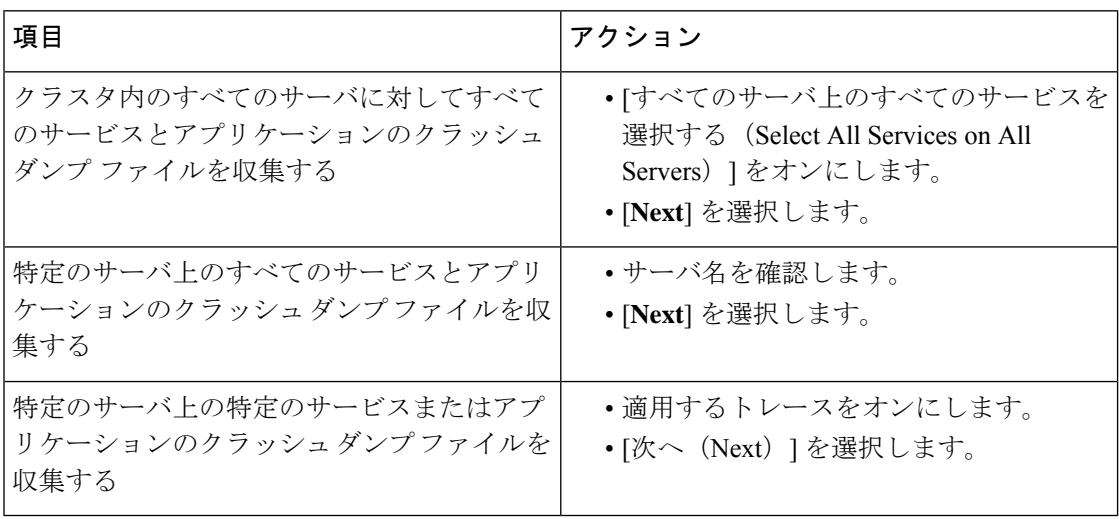

ステップ **9** [システム サービス/アプリケーションの選択(Select System Services/Application)] タブで、次 のいずれかの操作を実行します。

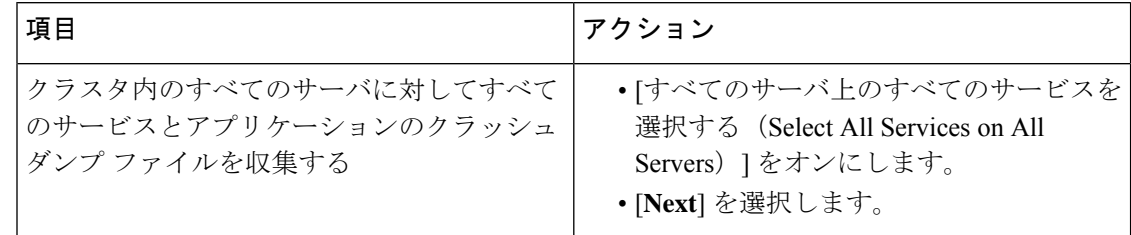

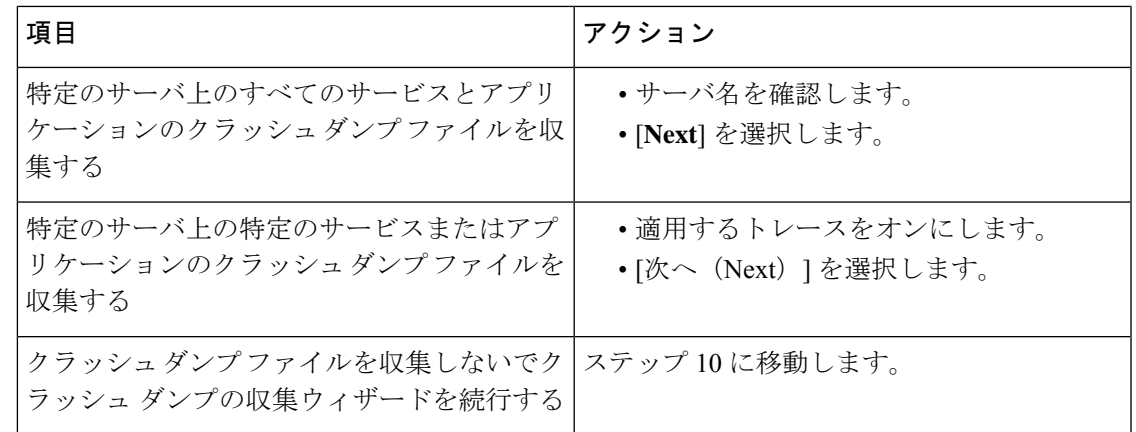

ステップ **10** [完了(Finish)] を選択します。

#### 次のタスク

トレース結果を表示します。

## トレース結果の表示

- 一部の一覧されているサービスまたはアプリケーションをクラスタ内の特定のノード上に だけインストールすることができます。それらのサービスまたはアプリケーションのト レースを選択するには、そのサービスまたはアプリケーションがアクティブにされている サーバからトレースを選択します。
- サービスは、アクティブにされていなくても表示されます。したがって、それらのサービ スに対してトレースを選択できます。
- トレース ファイルのダウンロードが完了したら、Trace and Log Central 機能のローカル ブ ラウズ オプションを使用してそれらを表示できます。
- ペイン内に表示されているファイルをソートするには、カラムヘッダーを選択します。た とえば、ファイルを名前でソートするには、[名前(Name)] カラム ヘッダーを選択しま す。
- Real-Time Monitoring Tool は、ファイルをファイル タイプに応じて適切なビューアで表示 します。他に適切なビューアがなければ、Real-Time Monitoring Tool は Generic Log Viewer でファイルを開きます。
- IM and Presence Service は、Q931 トランスレータをサポートしません。IM and Presence は、 QRT レポート情報をサポートしません。

#### 始める前に

トレース収集属性を設定します。

#### 手順

- ステップ **1** トレース結果が使用可能になったことを示すメッセージが表示されたら、[閉じる(Close)]を 選択します。
- ステップ **2** 次のいずれかの操作を実行します。

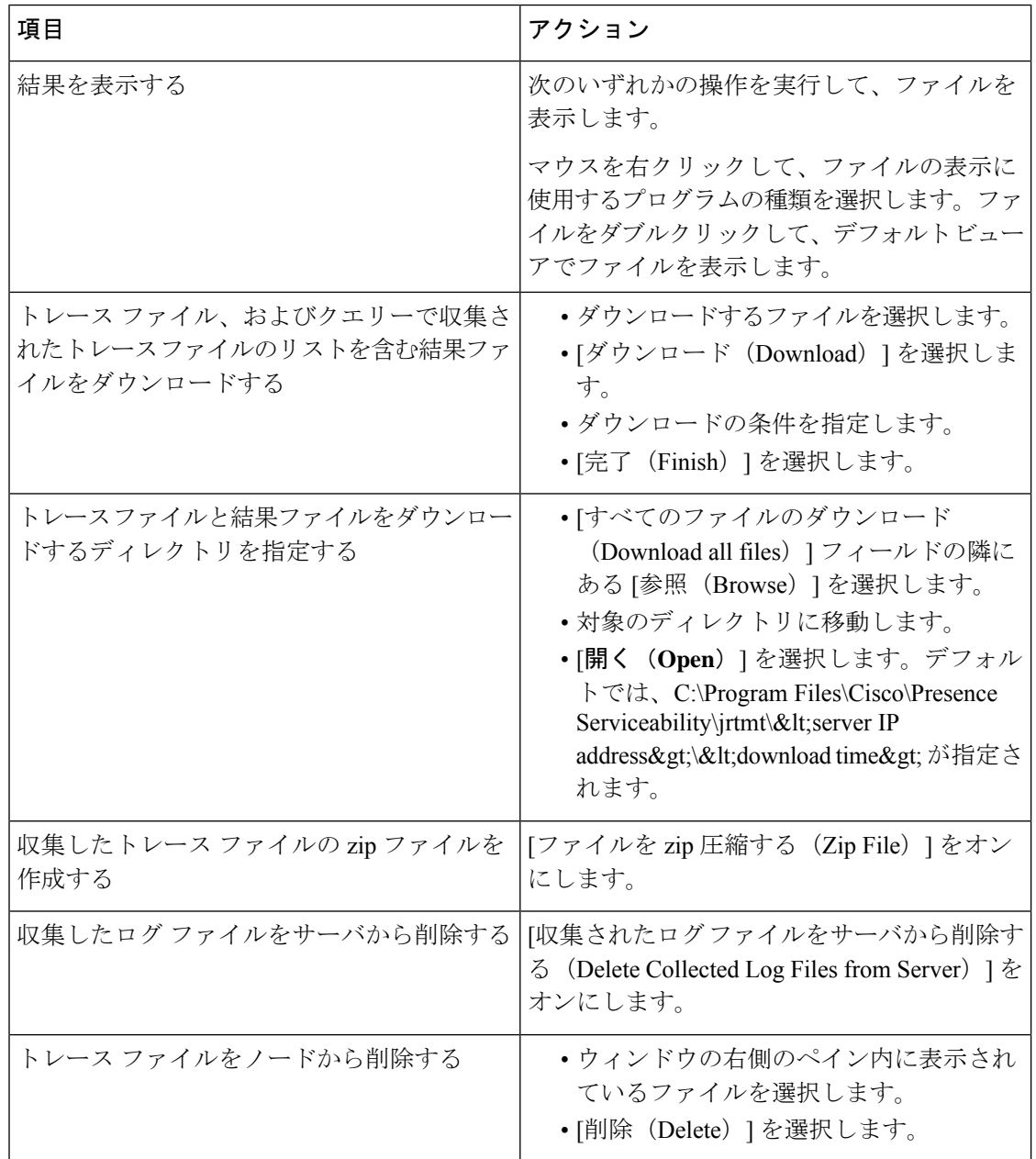

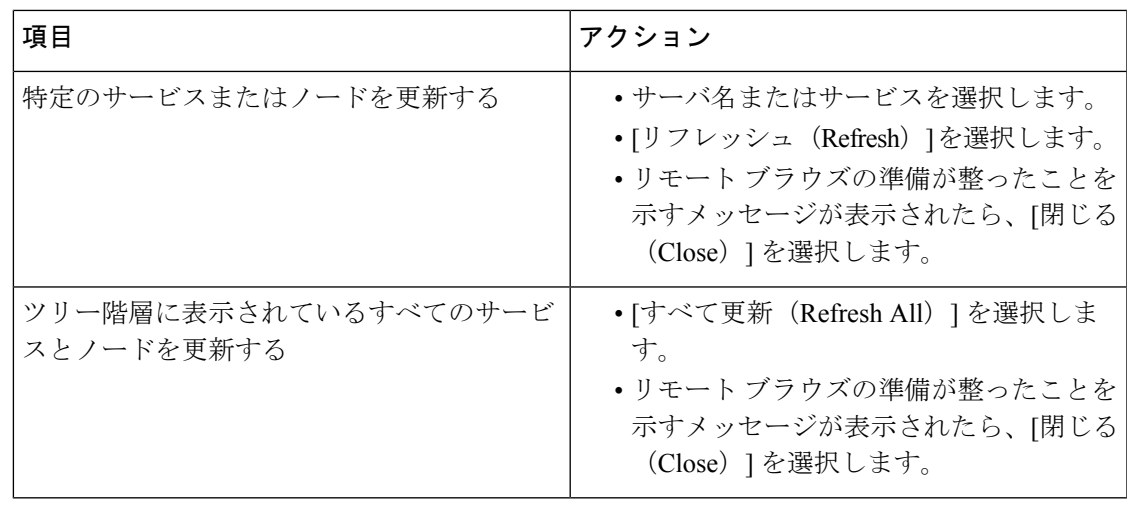

## レポート情報の表示

サーバ上のファイルを表示するか、コンピュータにファイルをダウンロードすることで、QRT のログ ファイルを表示できます。

(注) このセクションは、Unified Communications Manager にのみ適用されます。

Quality Report Tool (QRT) が生成した IP 電話の問題に関するレポートを表示するには、QRT ビューアを使用します。QRT は、Cisco Unified IP Phone の音声品質と一般的な問題を報告する ツールとして役立ちます。QRT のログ ファイルを収集した後、 QRT の視聴者を使用して Unified Communications Manager IPPhone 問題レポートを一覧表示し、確認するには、次の手順 を使用します。QRTビューアを使用すると、生成された電話問題レポートをフィルタ、フォー マット、および表示できます。QRT を設定して使用する方法の詳細については、『*System Configuration Guide for Cisco Unified Communications Manager*』を参照してください。

#### 始める前に

Quality Report Tool (QRT) のログ ファイルを収集または表示します。トレース ファイルの収 集、トレース収集のスケジューリング、およびクエリー ウィザードまたはリモート ブラウズ を使用したトレース ファイルのダウンロードに関するトピックを参照してください。

#### 手順

ステップ **1** Trace and Log Central の、クエリー ウィザード、リモート ブラウズまたはローカル ブラウズ オプションを使用して、ログ ファイルのエントリを表示します。

[QRT ビューア (QRT Viewer) 1ウィンドウが表示されます。

- Cisco Extended Functions サービスのログ ファイルのみ QRT 情報が含まれます。QRT データを含むログ ファイル名の形式は、qrtXXX.xml です。 (注)
- QRT ビューアでは、デフォルトではない特定の構造(電話機の詳細を含む)の .xml ファイルだけが許可されます。一般的なログファイルを開いた場合、次のエラーメッ セージが表示されることがあります。 (注)

Cisco QRT ビューアを開けません。使用可能なレコードはありません!(Fail to Open Cisco QRT Viewer, No Records Available!)

- ステップ **2** [拡張子(Extension)]ドロップダウンリストボックスから、レポートに含めるエクステンショ ンを選択します。
- ステップ **3** [デバイス(Device)]ドロップダウンリストボックスから、レポートに含めるデバイスを選択 します。
- ステップ **4** [カテゴリ(Category)]ドロップダウンリストボックスから、レポートに含める問題カテゴリ を選択します。
- ステップ5 [フィールドの選択 (Select Fields) ] ドロップダウン リスト ボックスから、レポートに含める フィールドを選択します。
	- フィールドを選択する順序によって、[QRT レポート結果(QRT Report Result)] ペイ ンに表示される順序が決まります。 (注)
- ステップ **6** [QRT レポート結果(QRT Report Result)] ペインでレポートを表示するには、[レコードの表 示 (Display Records) 1をクリックします。

## ログの圧縮

Unified Communications Manager 8.0 以降、ログ圧縮機能は次のログ ファイルだけを圧縮しま す。

- cm/trace/cti/sdl
- cm/trace/cti/sdi
- cm/trace/ccm/sdl
- cm/trace/ccm/sdi

他のログ ファイルは圧縮されず、ハード ディスクに直接書き込まれます。

圧縮されたファイルには、.gz の拡張子が付きます。ディスクに現在書き込み中のファイルに は、.gzo の拡張子が付きます。

ファイルを表示し追跡するために使用されるすべてのCLIコマンドが圧縮ファイルに対して動 作して、ファイルを自動的に解凍して、表示または追跡できるようにします。.gzは振子、.gzo 拡張子が付くファイル名を指定する点のみが異なります。

file tail コマンドで使用可能なオプションは次のとおりです。

file tail activelog cm/trace/cti/sdl recent

recentオプションは、圧縮されたディレクトリと併用することで、最新のログファイルを継続 的に追跡します。無限に継続する追跡なので、現在書き込み中のログファイルが閉じている場 合、新しいログファイルに切り替える必要はありません。このオプションは、圧縮されたログ ファイルでのみ可能です。

ログ ファイルは gzip 形式に圧縮されます。このログ ファイルを解凍するには、オープン ソー ス プログラム 7-Zip を http://www.7-zip.org から手に入れることができます。これは、 すべての Windows プラットフォームで動作します。7-Zip は、会社のコンピュータも含め、お 使いのコンピュータで使用できます。7-Zipには登録も料金の支払いも必要ありません。Linux プラットフォームでは、gzip または gunzip コマンドを使用できます。

## トレース設定の編集

Unified RTMT のトレース設定を編集するには、次の手順に従ってください。

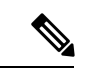

(注) [エラー(Error)] オプション ボタンがデフォルト設定です。

手順

- ステップ **1 [**編集(**Edit**)**]** > **[**トレースの設定(**Trace Setting**)**]** の順に選択します。
- ステップ **2** 適用するオプション ボタンをクリックします。

rtmt.log ファイルはユーザの Documents and Settings ディレクトリに保存されます。たとえば、 Windows マシンでは、ログは C:\Documents and Settings\<userid&gt;\.jrtmt\logに保存されます。

ログ ビューア

## **AuditLog** ビューア内のメッセージ

AuditLog ビューアには次のメッセージを表示できます。

- AuditLog ログ:Unified Communications Manager アプリケーションの監査ログに関連する ログ。
- vos ログ:プラットフォーム(端末、ポートまたはシステムのネットワーク アドレス)の アクティビティに関連するログ。

次の表に、AuditLog ビューアのボタンについて説明します。

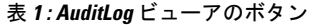

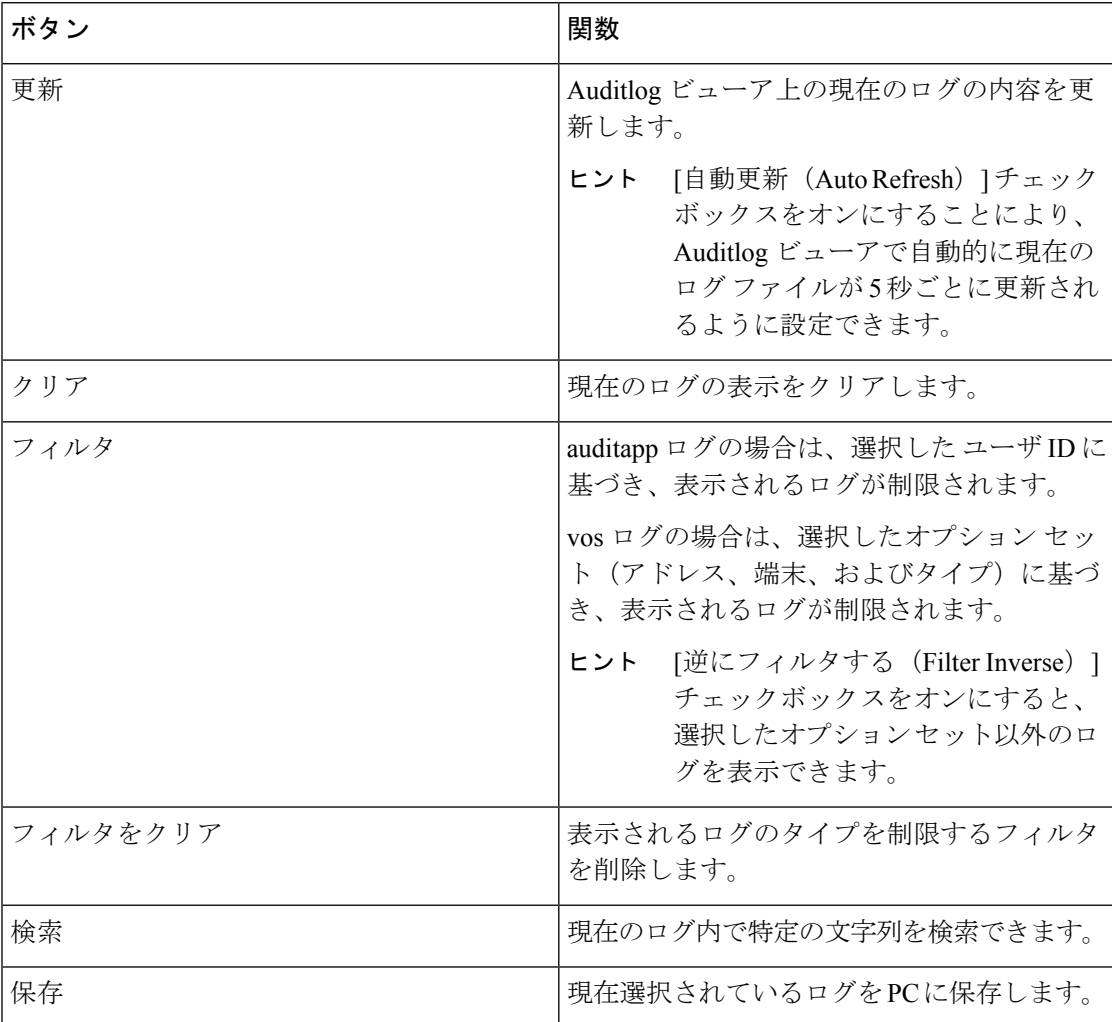

監査ログメッセージを表示する際にカラムを拡大または縮小するには、2つのカラムの見出し の間にマウス ポインタを置いたときに表示される矢印をドラッグします。

カラムの見出しをクリックすることにより、監査ログメッセージを整理できます。カラムの見 出しを最初にクリックしたときは、ログは昇順で表示されます。上向きの小さい三角形が、昇 順を示します。カラムの見出しを再びクリックすると、ログは降順で表示されます。下向きの 小さい三角形が、降順を示します。カラムの見出しをもう一度選択すると、ログのソートは解 除されます。

### **AuditApp** ログの表示

手順

- ステップ **1** [ **System** > **Tools]** > **[**監査ログビューア] を選択します。
- ステップ2 [ノードの選択 (Selecta Node) 1ドロップダウンリストで、表示するログが格納されているサー バを選択します。
- ステップ **3** [AuditApp のログ(AuditApp Logs)] フォルダをダブルクリックします。
- ステップ **4** 現在のログを表示するには、[アーカイブ(Archive)] フォルダの外にある **.log** ファイルをク リックします。選択したノード用の AuditApp ログは表形式で表示されます。
	- 古いログを表示する場合は、[アーカイブ(Archive)]フォルダをダブルクリックし、 対応するファイルをクリックします。 (注)
- ステップ **5** 表示するエントリをダブルクリックします。その特定のエントリの監査ログメッセージが新し いウィンドウに表示されます。
	- ヒント [フィルタ条件(Filter By)] ドロップダウン リスト ボックスのオプションを選択し て、監査ログメッセージの表示結果をフィルタできます。フィルタを削除するには、 [フィルタのクリア(Clear Filter)] をクリックします。フィルタをクリアした後は、 すべてのログが表示されます。

## **Cisco Unified OS** ログの表示

手順

- ステップ **1 [**システム(**System**)**]** > **[**ツール(**Tools**)**]** > **[AuditLog** ビューア(**AuditLog Viewer**)**]** の順に 選択します。
- ステップ2 [ノードの選択 (Selecta Node) ]ドロップダウンリストで、表示するログが格納されているノー ドを選択します。
- ステップ3 [Cisco Unified OS ログ (Cisco Unified OS Logs) 1フォルダをダブルクリックします。
- ステップ **4** 現在のログを表示するには、[アーカイブ(Archive)]フォルダの外にある**vos-audit.log**ファイ ルをクリックします。選択したノードに対するCiscoUnifiedOSログは表形式で表示されます。
	- 古いログを表示する場合は、[アーカイブ(Archive)]フォルダをダブルクリックし、 対応するファイルをクリックします。 (注)
- ステップ **5** 表示するエントリをダブルクリックします。その特定のエントリの Cisco Unified OS ログ メッ セージが新しいウィンドウに表示されます。

ヒント [フィルタ (Filter) ]をクリックすると表示されるポップアップウィンドウのオプショ ンのセットを選択することにより、CiscoUnifiedOSログメッセージの表示結果をフィ ルタできます。フィルタを削除するには、[フィルタのクリア(ClearFilter)]をクリッ クします。フィルタをクリアした後は、すべてのログが表示されます。

## **SysLog** ビューアでのメッセージの表示

SysLog ビューアでメッセージを表示できます。

$$
\boldsymbol{\mathcal{L}}
$$

syslog メッセージをダブルクリックすると、CiscoSyslog メッセージは隣接するペインに 推奨処置を含む syslog 定義も表示します。この情報のために Cisco UnifiedServiceability の アラーム定義にアクセスする必要はありません。 ヒント

以下の表で、SysLog ビューアのボタンについて説明します。

表 **<sup>2</sup> : SysLog** ビューアのボタン

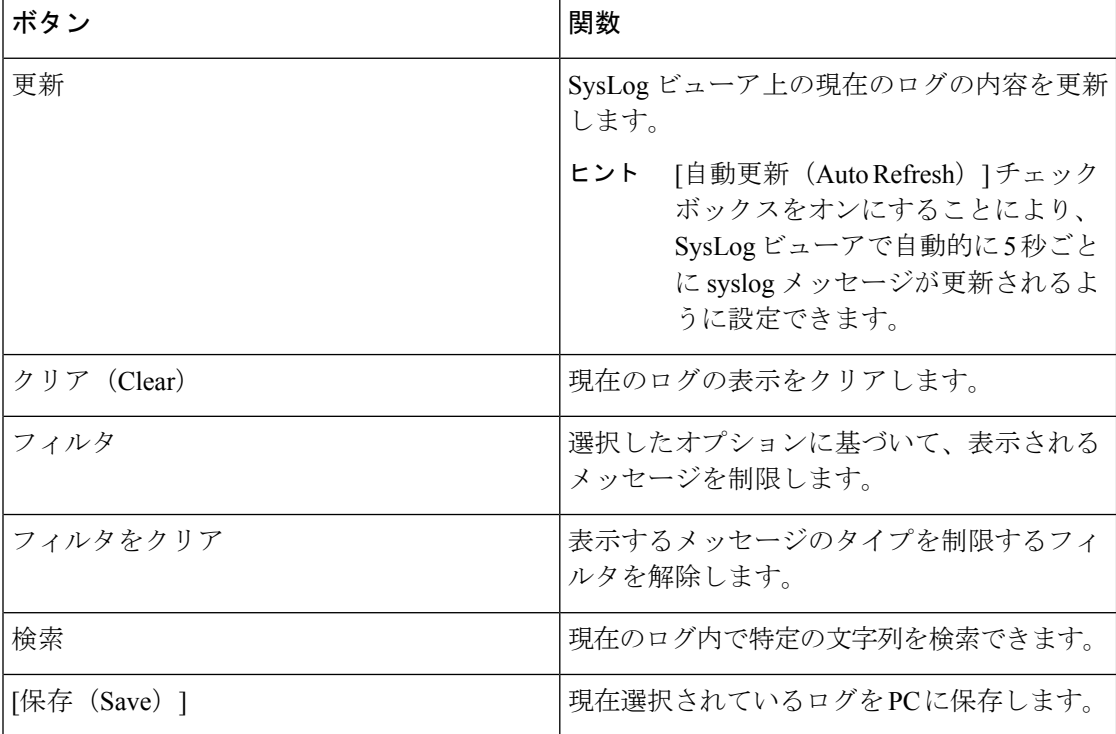

syslog メッセージを表示しているときに、2 つのカラムの見出しの間にマウスを置くと表示さ れる矢印をドラッグして、カラムを大きくしたり小さくしたりします。

カラムの見出しをクリックすると、表示されたsyslogメッセージを整理できます。カラムの見 出しを最初にクリックしたときは、レコードが昇順で表示されます。上向きの小さい三角形

が、昇順を示します。カラムの見出しを再びクリックすると、レコードは降順で表示されま す。下向きの小さい三角形が、降順を示します。カラムの見出しをもう一度クリックすると、 レコードのソートは解除されます。

#### 手順

- ステップ **1 [**システム(**System**)**]** > **[**ツール(**Tools**)**]** > **[Syslog** ビューア(**SysLog Viewer**)**]** > **[Syslog** ビューアを開く(**Open SysLog Viewer**)**]** の順に選択します。
- ステップ **2** [ノードの選択(Select a Node)] ドロップダウン リスト ボックスで、表示するログが格納され ているサーバを選択します。
- ステップ **3** 表示するログのタブを選択します。
- ステップ **4** ログが表示されると、ログアイコンをダブルクリックして、同じウィンドウ内にファイル名を 表示します。
	- ヒント syslog メッセージの中にウィンドウに表示されていないものがある場合、欠落してい る syslog メッセージの上にマウス ポインタをスクロールすると、表示が更新されま す。
- ステップ **5** ウィンドウの下部にファイルの内容を表示するには、ファイル名をクリックします。
- ステップ **6** 表示するエントリを選択します。

完全なsyslogメッセージを表示するには、syslogメッセージをダブルクリックします。「SysLog ビューアのボタン」の表で説明したボタンを使用してsyslogメッセージを表示することもでき ます。

ヒント [フィルタ条件 (Filter By) ]ドロップダウン リスト ボックスのオプションを選択し て、syslog メッセージの表示結果をフィルタできます。フィルタを削除するには、 [フィルタのクリア (Clear Filter) ] をクリックします。フィルタをクリアした後は、 すべてのログが表示されます。

# プラグイン

# アプリケーション プラグインのダウンロードとインストール

Voice Log Translator(VLT)アプリケーションなどのアプリケーション プラグインをインス トールすることにより、Unified RTMT の機能を拡張できます。Cisco.com から Unified RTMT の最新のプラグインをダウンロードできます。プラグインをインストールすると、UnifiedRTMT でアプリケーションにアクセスできます。

プラグインをダウンロードしてインストールするには、次の手順を実行します。

#### 手順

ステップ **1 [**アプリケーション(**Application**)**]** > **[CCO** 音声ツールのダウンロード(**CCO Voice Tools Download)** ]の順に選択します。

ログイン プロンプトが表示されます。

- ステップ **2** Cisco.com のユーザ名とパスワードを入力し、[OK] をクリックします。
- ステップ **3** PC にファイルをダウンロードします。
- ステップ **4** インストールを開始するには、ダウンロード ファイルをダブルクリックします。
- ステップ **5** インストールの指示に従います。

## アプリケーション プラグインの起動

プラグインをダウンロードしてインストールすると、RTMTビューアでアプリケーションにア クセスできます。

#### 手順

**[**システム(**System**)**]** > **[**ツール(**Tools**)**]** > **[**プラグイン(**Plugin**)**]** で、起動するプラグイン を選択します。

アプリケーションはプラグインウィンドウに表示されます。使用方法の詳細については、アプ リケーションのマニュアルを参照してください。

翻訳について

このドキュメントは、米国シスコ発行ドキュメントの参考和訳です。リンク情報につきましては 、日本語版掲載時点で、英語版にアップデートがあり、リンク先のページが移動/変更されている 場合がありますことをご了承ください。あくまでも参考和訳となりますので、正式な内容につい ては米国サイトのドキュメントを参照ください。